# **LOGICIEL MILL-ASSIST MANUEL V2.10.1**

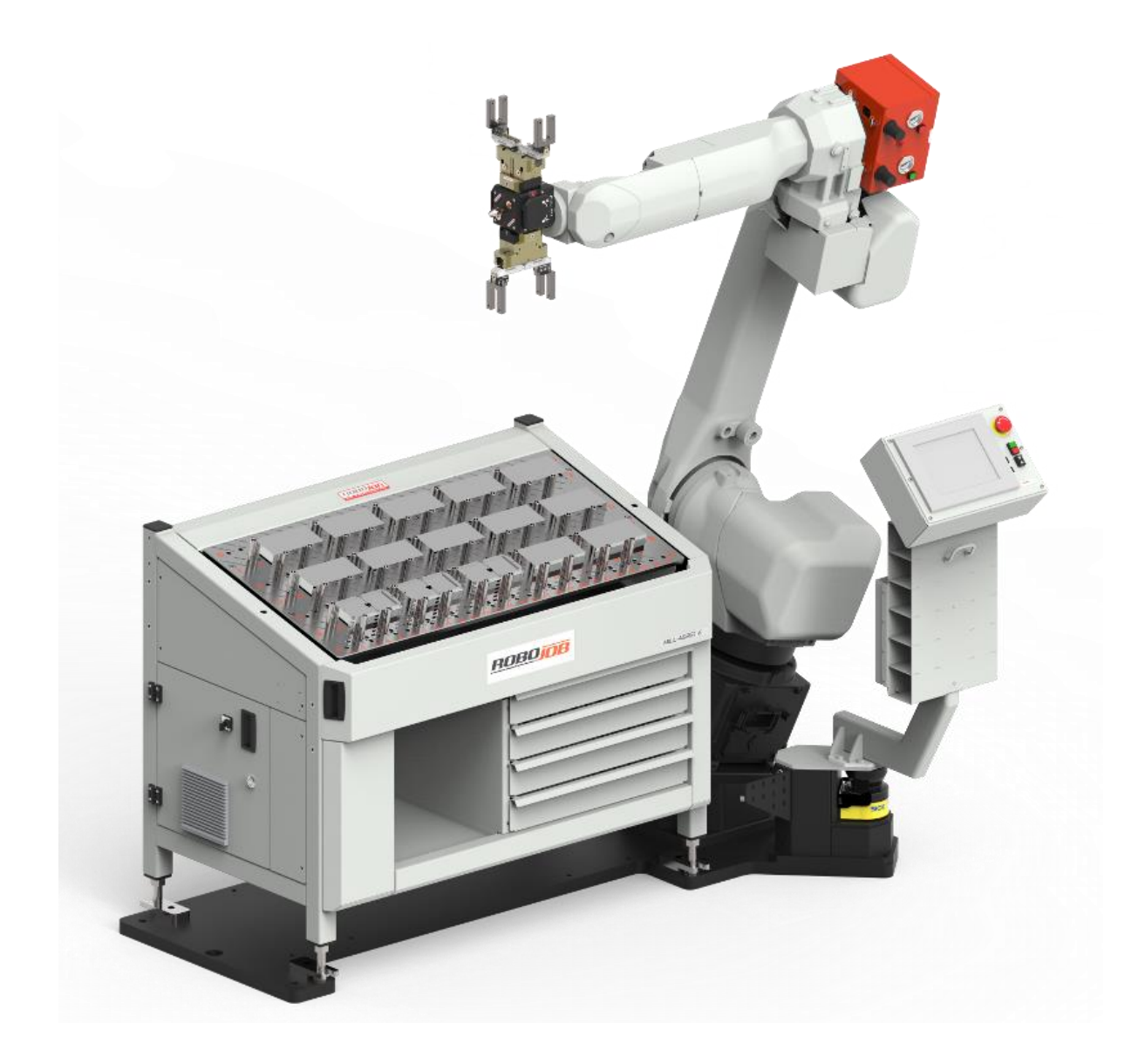

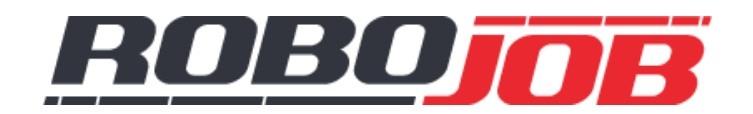

**RoboJob bvba - Industriepark B 12, 2220 Heist-op-den-Berg Belgique +32 (0)15 70 89 70 - service@robojob.be**

# **TABLE DES MATIÈRES**

<span id="page-2-0"></span>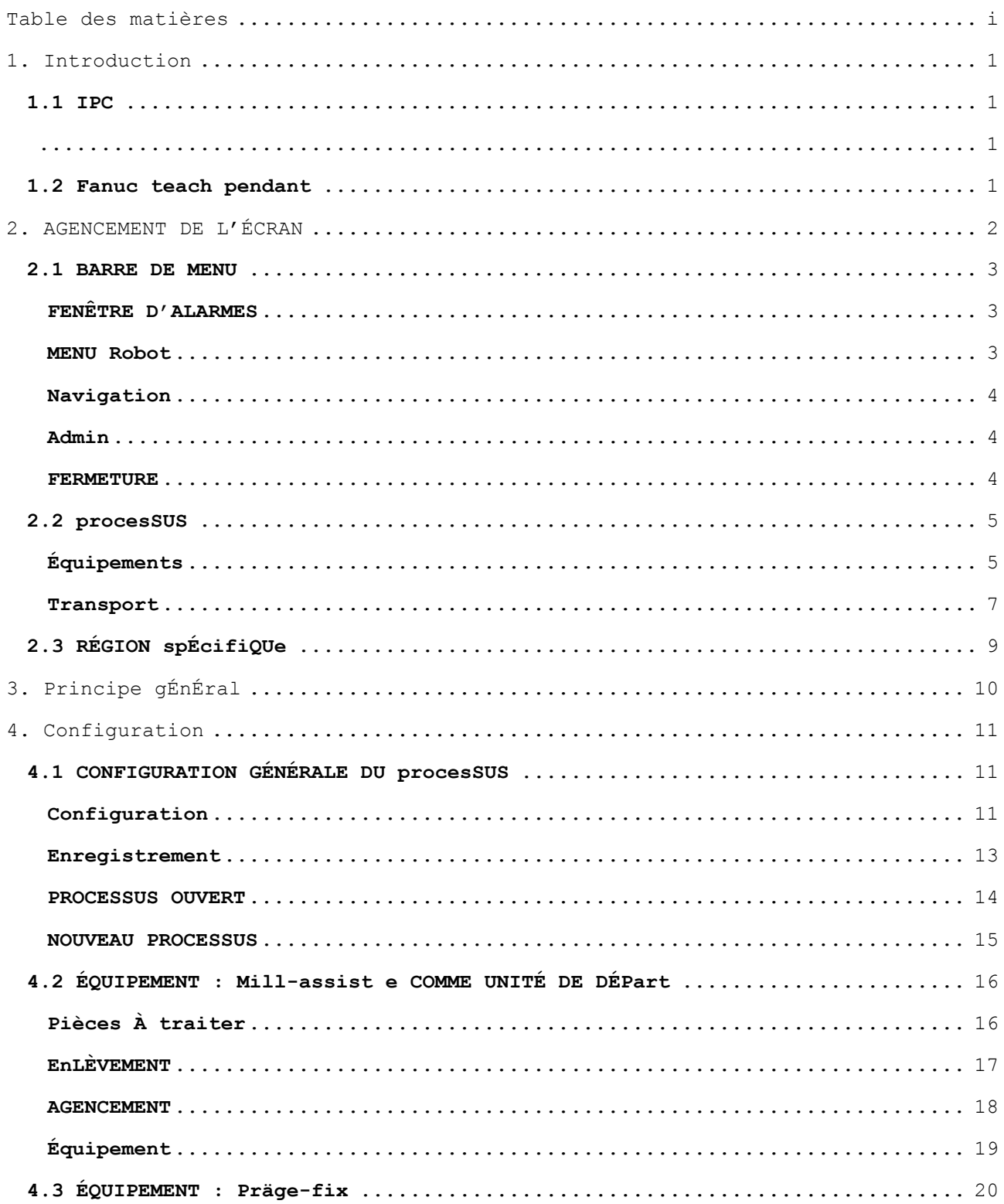

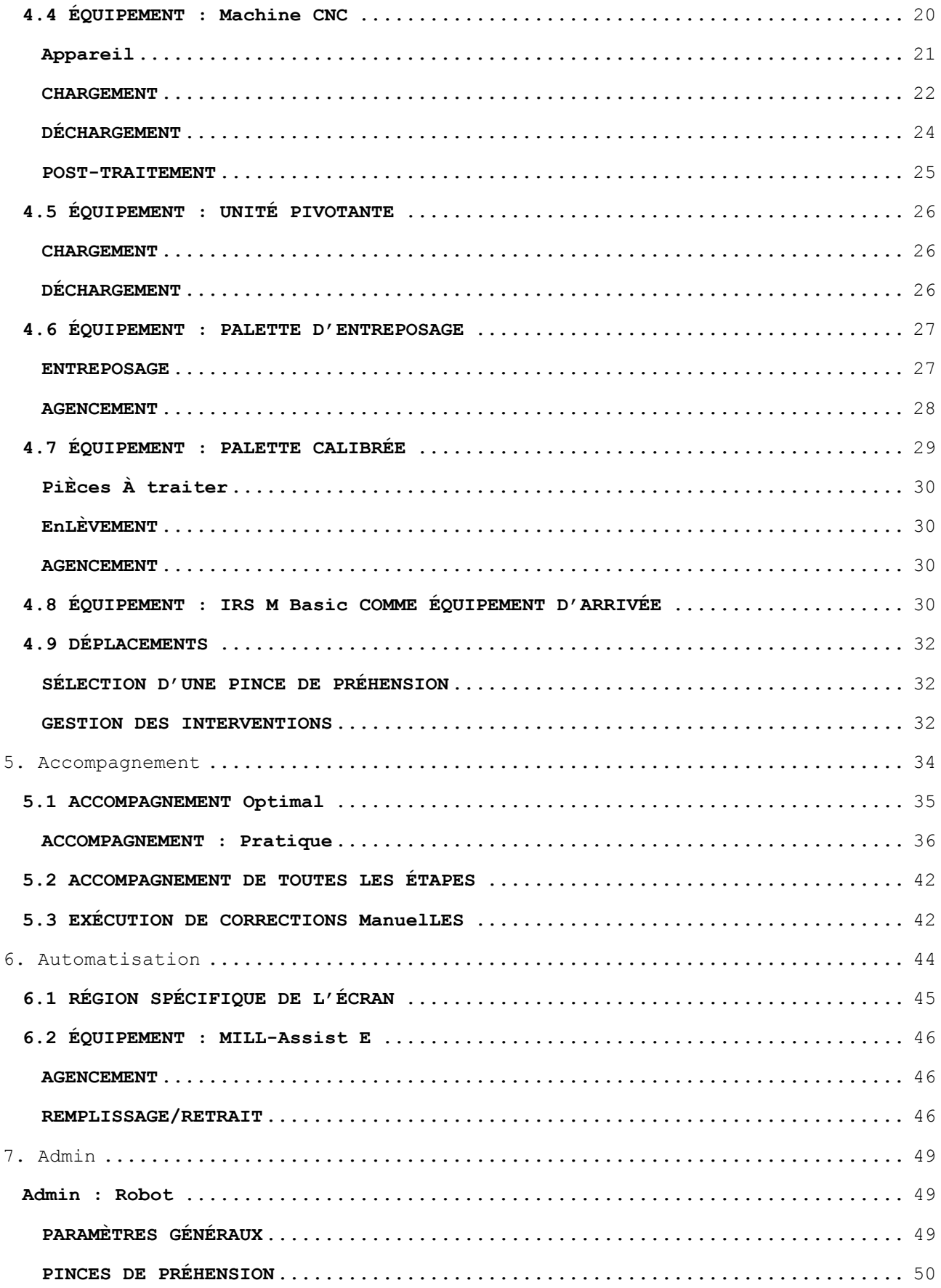

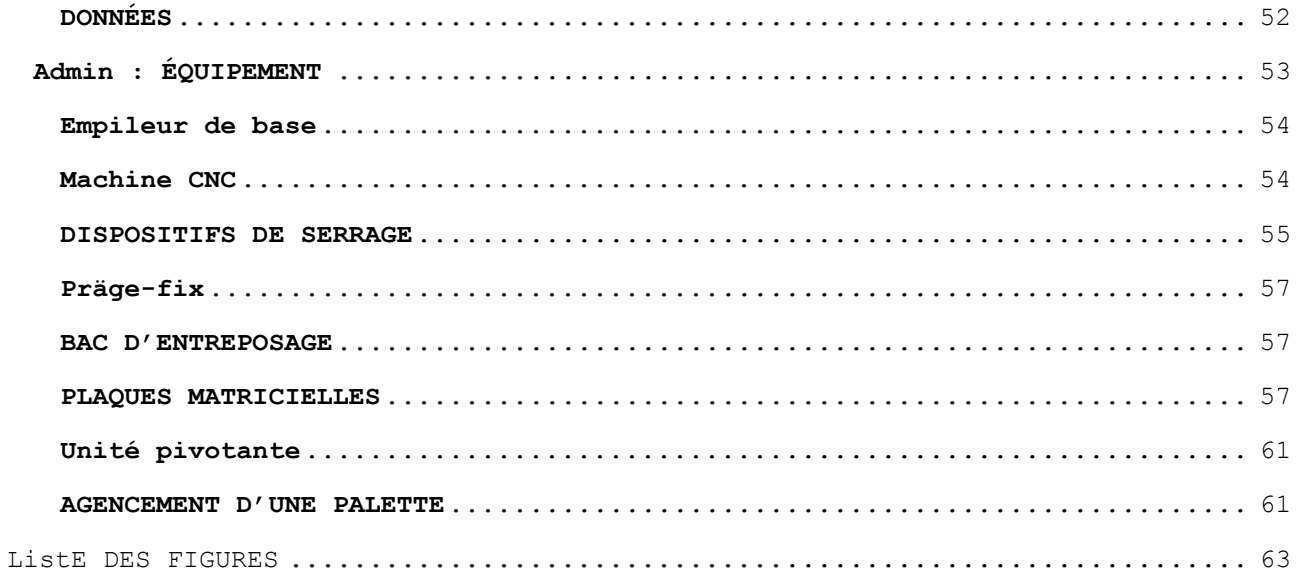

## **1. INTRODUCTION**

<span id="page-6-2"></span><span id="page-6-0"></span>Ce document présente une description détaillée de l'utilisation de l'interface Mill-Assist développée par RoboJob. Les modalités d'utilisation du logiciel font l'objet d'une analyse pas à pas. Par conséquent, il est recommandé d'étudier ce avant de se lancer dans l'exploitation du système. Les interactions avec le système s'effectuent par l'intermédiaire de l'*IPC* (ordinateur industriel) et de la console *Fanuc Teach Pendant*.

Ce manuel porte essentiellement sur l'utilisation du logiciel installé sur l'*IPC*. Les opérations nécessitant l'utilisation du *Fanuc Teach Pendant* font également l'objet d'indications explicites.

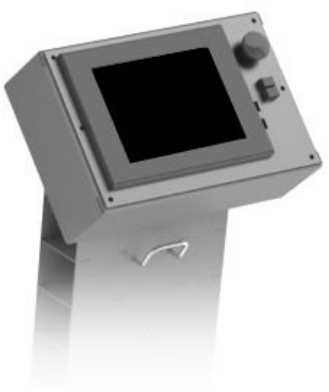

**Figure 1 - IPC**

## <span id="page-6-1"></span>**1.1 IPC**

La majorité des interactions avec le système s'opèrent par l'intermédiaire de l'IPC (ordinateur industriel, figure). Cet ordinateur est pourvu d'un écran tactile permettant à l'utilisateur de saisir les données nécessaires du bout des doigts.

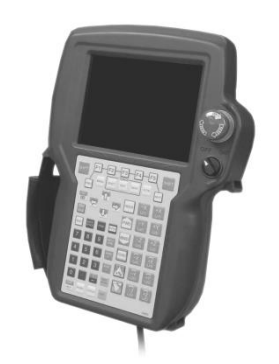

Figure 2 - Fanuc Teach Pendant

## <span id="page-6-3"></span>**1.2 FANUC TEACH PENDANT**

L'utilisateur ne sera appelé que sporadiquement à employer cette console de commande. Cette console s'utilise pour procéder à la commande manuelle du robot et à son accompagnement jusqu'à une position finale précise.

# **2. AGENCEMENT DE L'ÉCRAN**

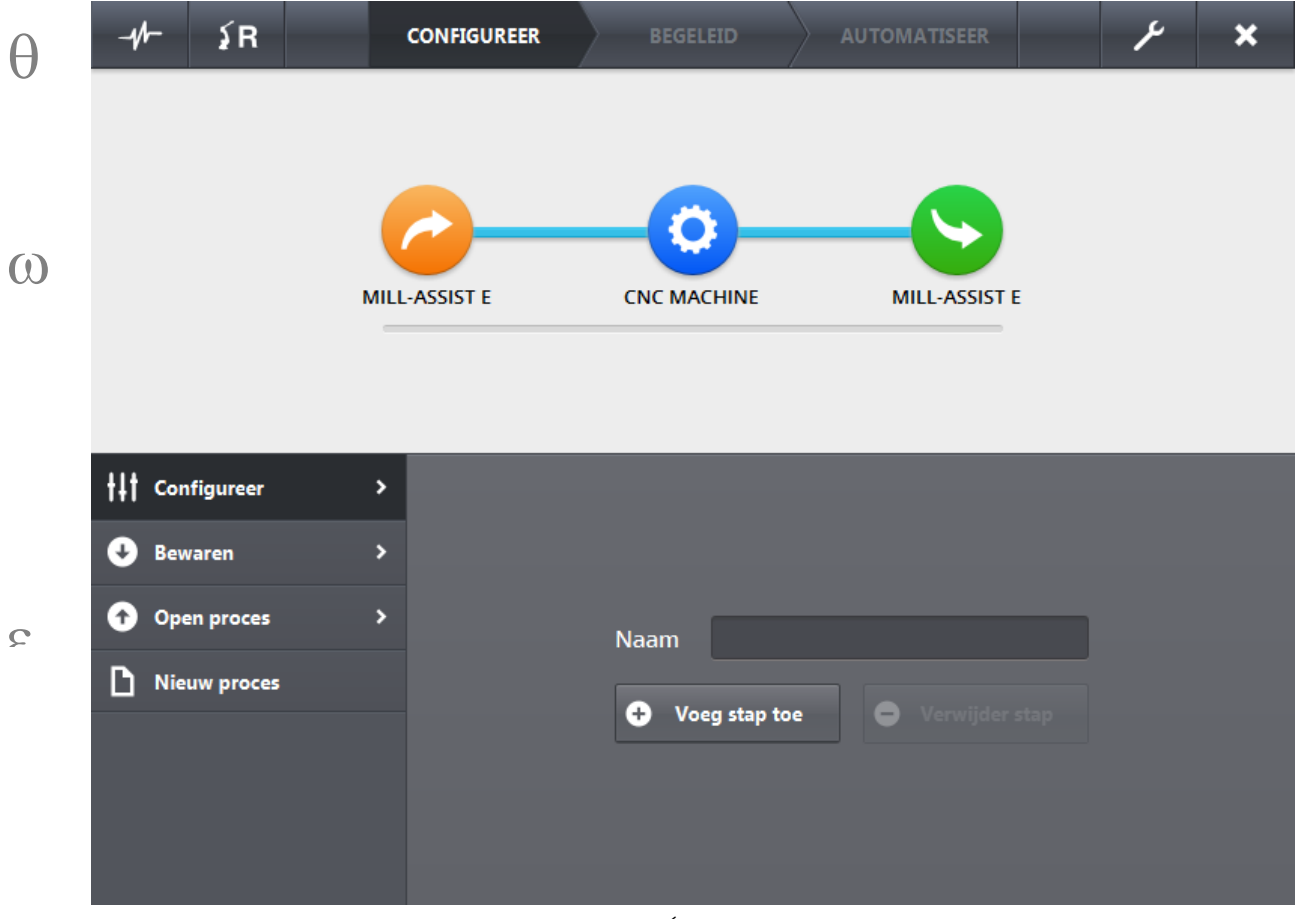

<span id="page-7-0"></span>L'écran suivant s'affiche après le lancement du logiciel Mill-Assist<sup>1</sup> :

**Figure 3 - Écran d'accueil**

L'écran se compose de trois régions :

-

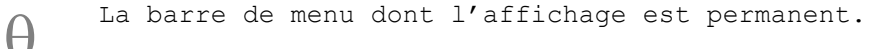

Le processus dont l'affichage est permanent.  $\Omega$ 

Une troisième région spécifique dont le contenu est évolutif.  $\mathcal{E}$ 

<sup>&</sup>lt;sup>1</sup> Le processus présenté et sa dénomination sont susceptibles de différer des indications fournies par l'illustration correspondante.

#### <span id="page-8-0"></span>**2.1 BARRE DE MENU**

La barre de menu s'utilise pour naviguer à travers le système. Les différents éléments de cette barre feront l'objet d'une analyse pas à pas.

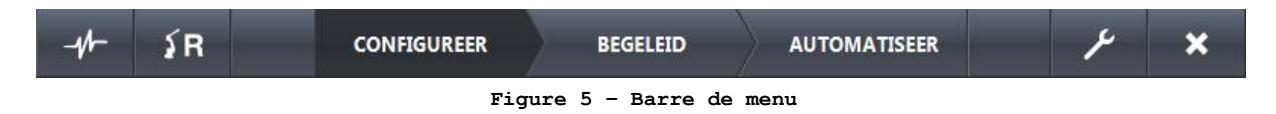

#### <span id="page-8-3"></span><span id="page-8-1"></span>**FENÊTRE D'ALARMES**

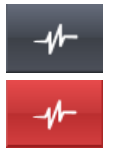

Le logiciel ouvre une fenêtre contextuelle dans laquelle s'affichent (le cas échéant) les alarmes en cours. À titre d'exemple, l'absence de raccordement à un équipement déterminé est susceptible d'entraîner l'affichage d'une alarme. Ce menu permet d'envoyer un signal de réinitialisation aux équipements reliés afin de réinitialiser les alarmes existantes. Si certaines alarmes sont actives, la touche correspondante clignote en rouge.

**Une liste des alarmes éventuelles par équipement ainsi qu'une description de celles-ci figurent dans la [ListE DES](#page-69-0)** FIGURES

#### <span id="page-8-2"></span>**MENU ROBOT**

**.**

Le logiciel affiche un menu contextuel présentant une série de commandes de pilotage du robot. Ces commandes sont les suivantes :

- Envoyer un signal de réinitialisation au robot
- Redémarrer le logiciel d'exploitation du robot
- Ramener le robot à sa position initiale
- Envoyer le robot vers une position déterminée pour procéder au remplacement des doigts d'une pince de préhension
- Ouverture / fermeture des pinces de préhension
- Adaptation de la vitesse du robot.

**Notez que ces commandes ne sont pas actives si le robot n'est pas raccordé. En outre, le logiciel bloque certaines commandes (vers la position initiale, vers la position de remplacement, redémarrage) durant l'exécution d'un processus d'automatisation.** 

Il est par exemple impossible de ramener le robot à sa position initiale alors qu'il est en train d'exécuter une autre tâche. En cas d'arrêt (interruption) d'un processus d'automatisation, ramener le robot à sa position initiale redevient possible.

#### <span id="page-9-0"></span>**NAVIGATION**

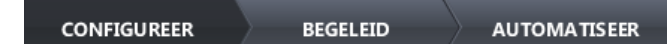

La mise sur pied d'un processus d'automatisation s'effectue en trois temps : Configuration, accompagnement et automatisation. Ces étapes seront amplement traitées dans un chapitre ultérieur. Cette fonction de navigation permet de passer de l'une de ces étapes à l'autre. Il est possible que les fonctions d'ACCOMPAGNEMENT ou d'AUTOMATISATION ne soient pas actives, tant que les étapes antérieures ne sont pas achevées.

#### <span id="page-9-1"></span>**ADMIN**

L'écran Admin s'affiche. Cet écran autorise le paramétrage d'un grand nombre de propriétés du système. Lors de l'ouverture du volet Admin du logiciel, ce bouton devient actif tandis que les autres options de la barre de menu deviennent inactives. Pour quitter ce volet du logiciel, il suffit d'appuyer à nouveau sur ce bouton.

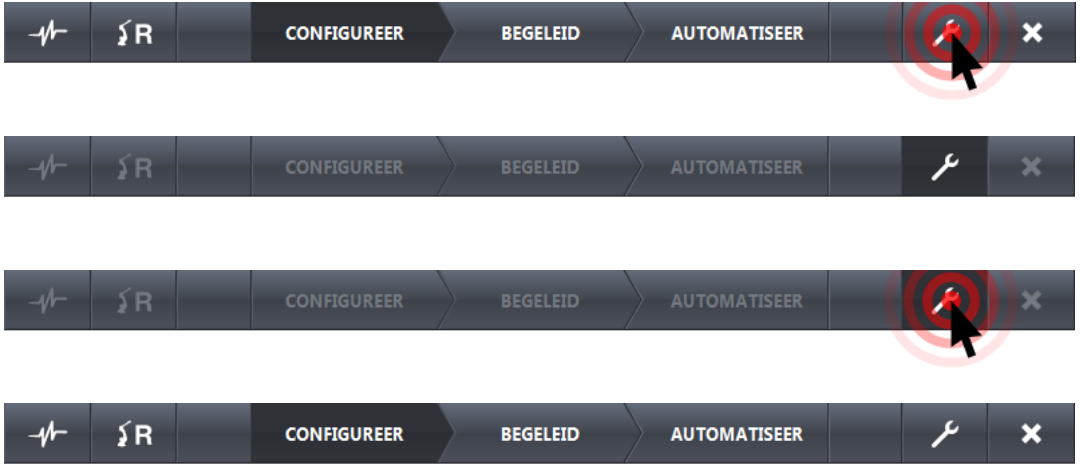

#### <span id="page-9-2"></span>**FERMETURE**

 $\overline{\mathbf{x}}$ 

Il suffit d'appuyer sur cette touche pour fermer le logiciel.

## <span id="page-10-0"></span>**2.2 PROCESSUS**

Cet écran permet de visualiser le processus d'automatisation. Les équipements sont représentés par ces cercles et les déplacements par des filets de liaison bleus. Il suffit de lire l'affichage de gauche à droite pour en déduire le processus d'automatisation.

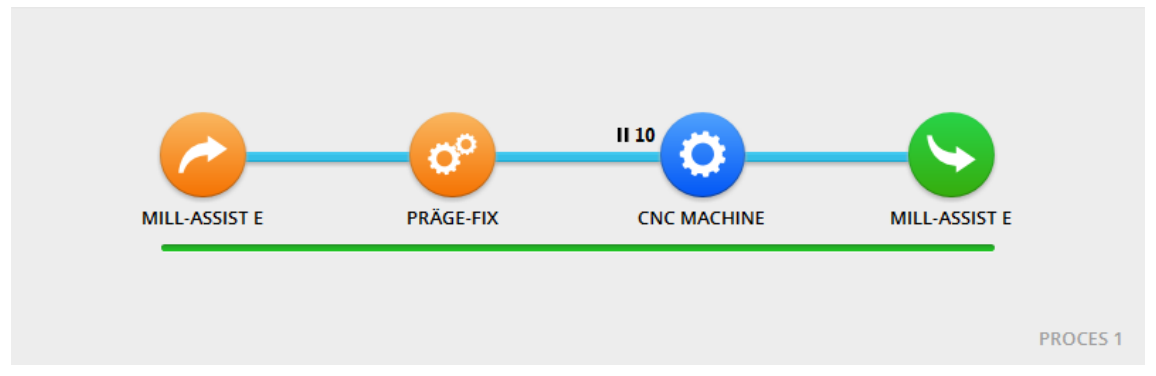

**Figure 6 - Processus**

#### <span id="page-10-2"></span><span id="page-10-1"></span>**ÉQUIPEMENTS**

La teinte affectée à un équipement donné correspond à la position qu'il occupe dans le processus ; orange en cas d'installation en amont de la machine CNC (à ce stade, la pièce concernée est inachevée), vert en cas d'installation en aval de cette machine (à ce stade, la pièce concernée est achevée). Les icônes d'équipement suivantes sont envisageables :

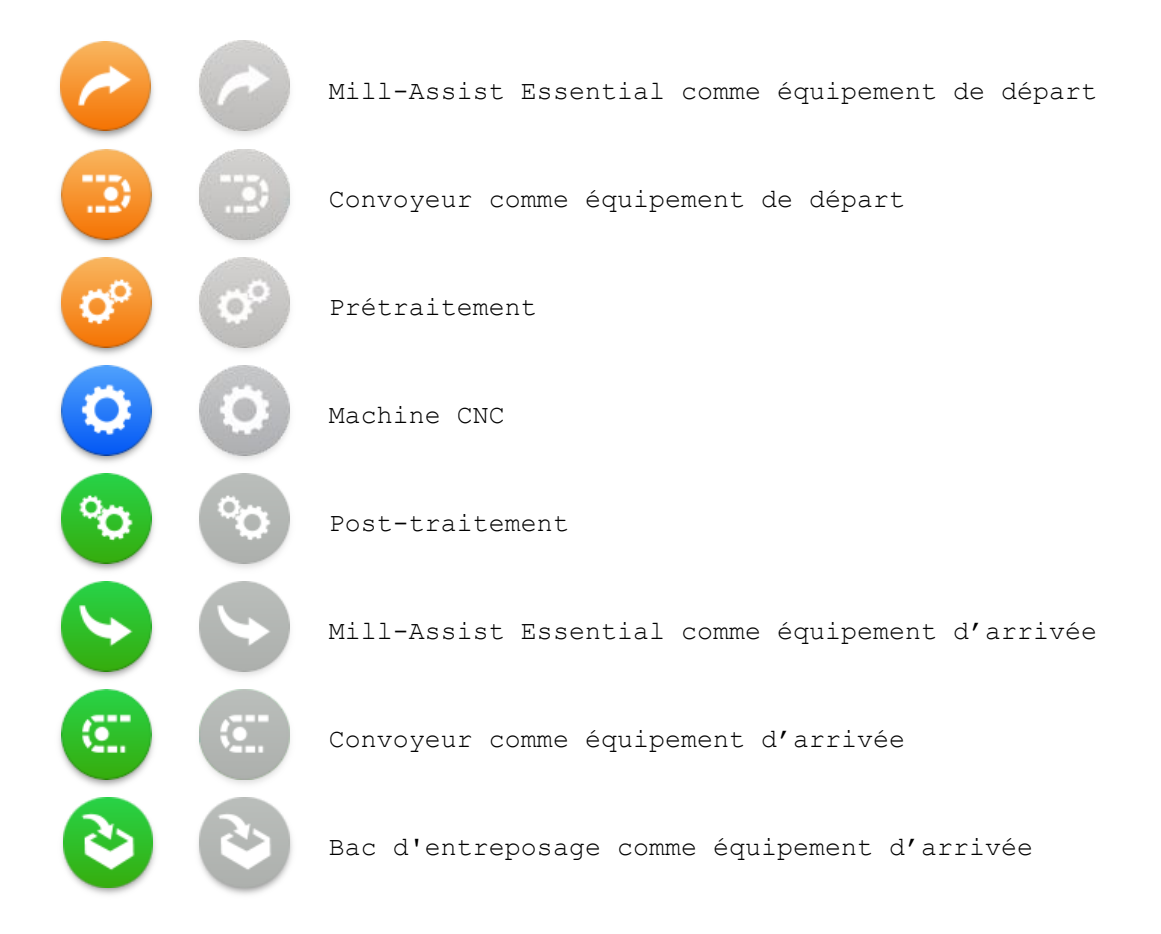

Il est souvent possible de cliquer sur ces icônes. Un écran relatif à l'équipement sélectionné s'affiche dans la région inférieure de l'interface. Si la sélection d'un équipement déterminé s'avère impossible, le cercle correspondant s'affiche en grisé (figures de la colonne de droite).

En cas de sélection d'un équipement, les autres icônes de l'écran processus deviennent translucides. Pour désélectionner un équipement, il suffit de cliquer en un point quelconque de l'arrière-plan. Les figures qui suivent rendent compte de cette évolution de l'écran d'affichage.

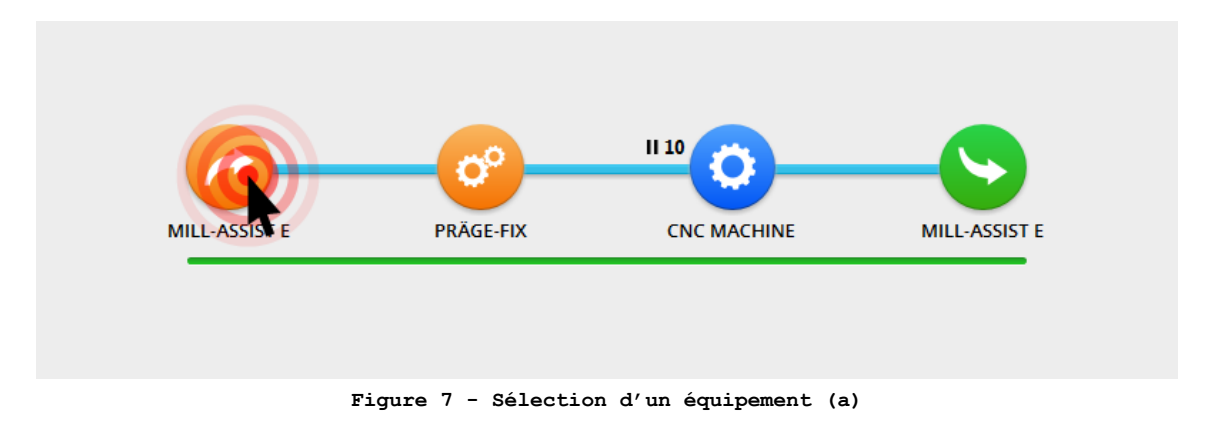

<span id="page-11-0"></span>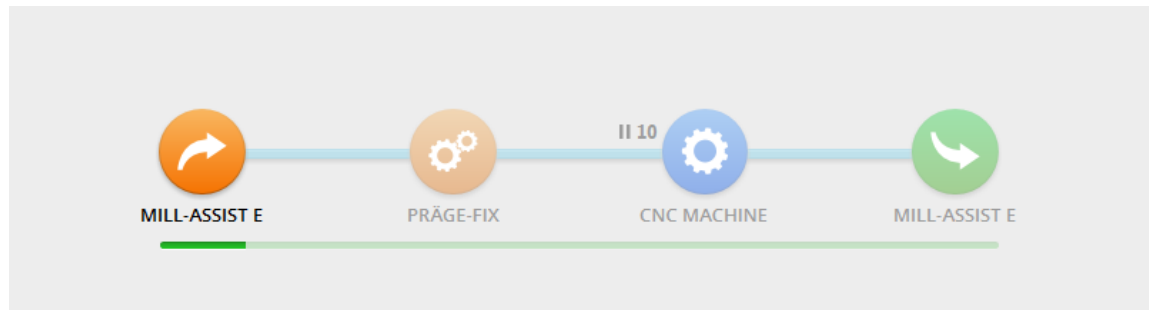

**Figure 8 - Sélection d'un équipement (b)**

<span id="page-11-1"></span>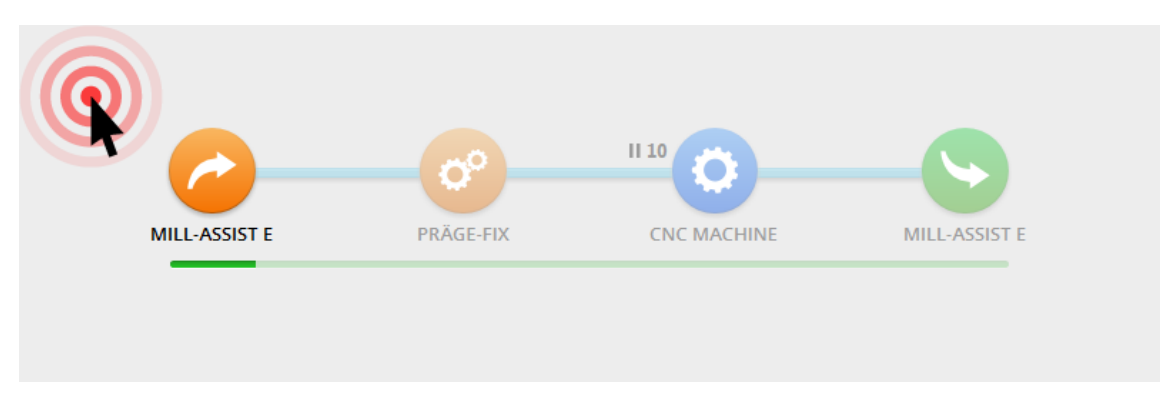

<span id="page-11-2"></span>**Figure 9 - Désélection d'un équipement (a)**

 $\sim$ 

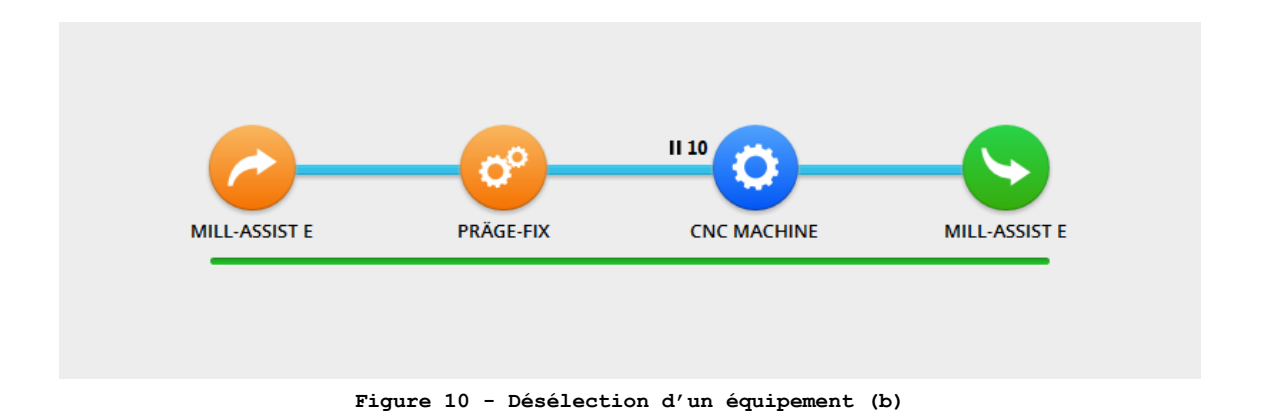

#### <span id="page-12-1"></span><span id="page-12-0"></span>**TRANSPORT**

Les filets bleus indiquent toujours un déplacement de l'équipement visible côté gauche vers l'équipement visible côté droit.

Cette région autorise également la sélection d'un déplacement déterminé. La région inférieure de l'interface affichera dès lors des informations relatives au déplacement sélectionné. Les autres icônes deviennent également translucides (même principe que sur la Figure 7 **- [Sélection d'un équipement \(a\)](#page-11-0)**

et suivantes).

<span id="page-12-2"></span>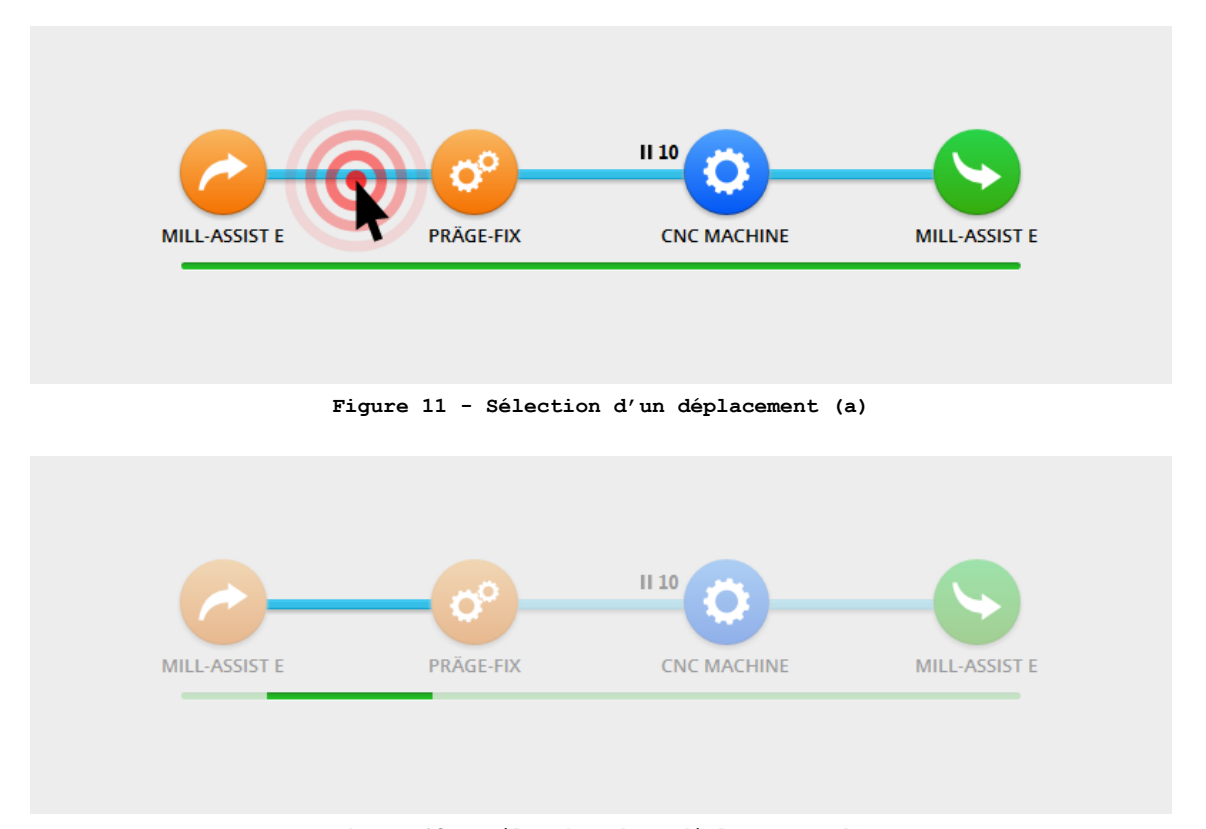

**Figure 12 - Sélection d'un déplacement (b)**

<span id="page-12-3"></span>Le logiciel permet aussi d'affecter un nombre à une jonction (tel que le nombre 10 dans les exemples qui précèdent). Ce nombre indique le moment et la durée

d'une intervention effectuée par l'opérateur (par exemple, exécution d'une mesure manuelle). Nous reviendrons ultérieurement sur ce point.

## <span id="page-14-0"></span>**2.3 RÉGION SPÉCIFIQUE**

Le contenu de la région inférieure de l'interface évolue en fonction de l'utilisation du logiciel. Cette région spécifique se compose souvent d'un sousmenu et d'un volet contenu.

Si aucun équipement ni aucun déplacement n'est sélectionné, les informations affichées dans cette zone se rapportent à l'ensemble du processus. En cas de sélection d'un équipement ou d'un déplacement, les informations affichées dans cette zone se rapportent à cet équipement ou à ce déplacement. Dans l'un des chapitres qui suivent, le contenu particulier de cette zone fera l'objet d'une analyse pas à pas pour différents scénarios.

# **3. PRINCIPE GÉNÉRAL**

<span id="page-15-0"></span>La mise sur pied d'un processus d'automatisation comprend trois étapes importantes :

- *Configuration*
- *Accompagnement*
- *Automatisation*

Le processus en tant que tel sera défini au cours de la première étape dite de *configuration*. L'utilisateur arrêtera la structure du processus et désignera les équipements qui en font partie (équipement d'empilage initial, machine CNC, équipement d'empilage final et équipements éventuels de prétraitement ou posttraitement). Ensuite, l'utilisateur procédera, pour chacun de ces équipements, à la saisie des données requises (p. ex. dimensions des pièces à traiter, dispositif de serrage et modalités d'immobilisation au sein de la machine, etc.). L'utilisateur se livrera également, pour chacun des déplacements assurant la jonction entre ces équipements, à la saisie des données requises (p. ex. sélection de la pince de préhension, etc.). En bref, l'utilisateur procédera à la configuration de l'ensemble du processus. L'étape *Configuration* fera l'objet d'une analyse détaillée au chapitre suivant.

Après avoir procédé à la configuration correcte du processus, l'utilisateur poursuivra la procédure en exécutant la deuxième étape *Accompagnement*. La diversité des formes et des configurations de préhension ne permettent pas au système d'appréhender avec précision les modalités d'enlèvement et d'entreposage des pièces traitées par le robot. Au cours de cette étape, l'utilisateur accompagnera le robot, mais il ne devra s'exécuter qu'à une seule reprise. Il pourra également procéder à une adaptation manuelle ultérieure des valeurs accompagnées. Le logiciel Mill-Assist procède au calcul des positions occupées par les pièces à traiter et à l'exécution des mouvements indispensables à partir de ces pièces et vers celles-ci. Aux commandes de la console Fanuc Teach Pendant, l'utilisateur apprend ensuite au système à se saisir des pièces au moyen des pinces de préhension sélectionnées et à les immobiliser avec la précision requise à l'endroit voulu. L'étape *Accompagnement* fera l'objet d'une analyse détaillée dans l'un des chapitres qui suivent.

Lors de la dernière étape Automatisation, l'utilisateur doit uniquement procéder au lancement du processus d'automatisation. Les informations requises ont déjà été recueillies au cours des étapes antérieures. L'utilisateur a droit à un aperçu de la progression du processus (p. ex. nombre des pièces d'ores et déjà traitées) ainsi qu'à une estimation du temps restant. Par ailleurs, l'utilisateur peut remplacer à tout moment les pièces finies par des pièces brutes et réciproquement. L'étape *Automatisation* fera l'objet d'une analyse détaillée dans l'un des chapitres qui suivent.

## **4. CONFIGURATION**

## <span id="page-16-1"></span><span id="page-16-0"></span>**4.1 CONFIGURATION GÉNÉRALE DU PROCESSUS**

Au départ, aucun équipement ni aucun déplacement n'est sélectionné et la région spécifique de l'interface contient des paramètres généraux relatifs à l'ensemble du processus. Le menu propose une série d'options qui s'affichent dans la colonne gauche :

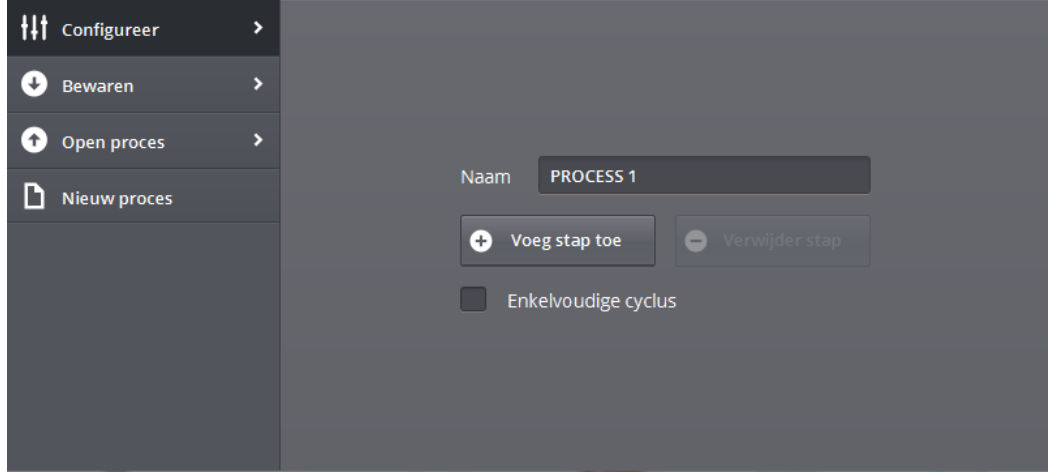

**Figure 13 - Configuration générale du processus**

#### <span id="page-16-3"></span><span id="page-16-2"></span>**CONFIGURATION**

Cette option permet de définir le nom du processus. Il suffit de cliquer sur le champ de saisie pour qu'un clavier s'affiche.

### **Astuce : Il suffit de cliquer sur le texte d'un champ de saisie pour que sa sélection s'opère automatiquement.**

Par ailleurs, le logiciel autorise l'ajout comme la suppression de prétraitements et de post-traitements. Les possibilités d'extension dépendent de la nature des équipements configurés qu'accueille le système lors de l'installation. En conséquence, l'ajout de certaines étapes s'avère parfois impossible. Leur suppression n'est envisageable que si le processus comprend diverses étapes de prétraitement ou de post-traitement.

Pour ajouter un prétraitement ou post-traitement, il faut que l'utilisateur procède à la sélection du déplacement situé entre les équipements dont la jonction est censée accueillir le nouveau traitement. Après avoir cliqué sur l'opération « Supprimer l'étape », l'utilisateur doit cliquer sur l'équipement à éliminer.

Les équipements de prétraitement envisageables s'énoncent comme suit :

Stations Präge-Fix

Les équipements de post-traitement envisageables s'énoncent comme suit :

Unité pivotante

L'écran de configuration permet également de sélectionner l'option « Cycle simple ». Si cette option est cochée, les pinces du robot ne pourront se saisir que d'une seule pièce à la fois. Ainsi, le robot devra d'abord parachever la pièce en cours de traitement (se saisir d'une pièce brute, l'usiner correctement, puis la remettre à sa place après finition) avant de se saisir d'une nouvelle pièce brute. Cette option peut s'avérer utile si les dimensions insuffisantes de la machine interdisent à ses pinces de préhension d'immobiliser deux pièces en même temps.

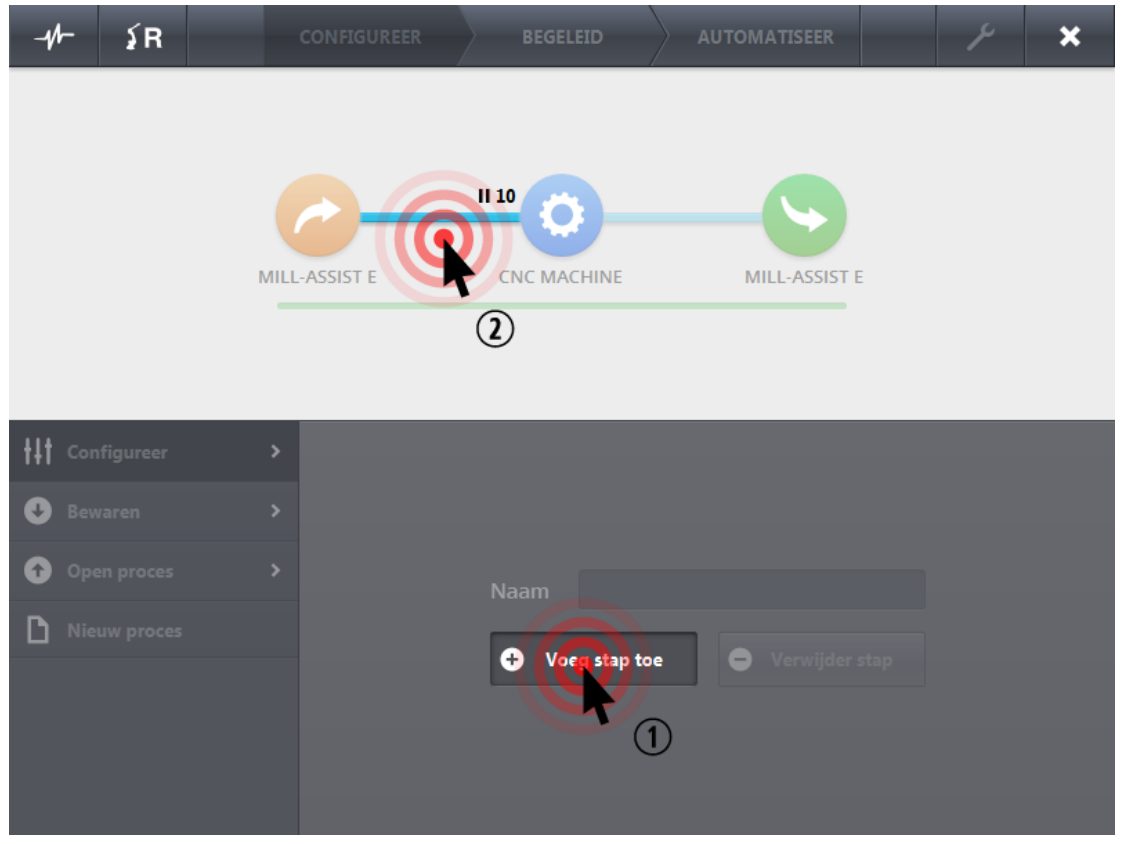

<span id="page-17-0"></span>**Figure 14 - Ajout d'une étape**

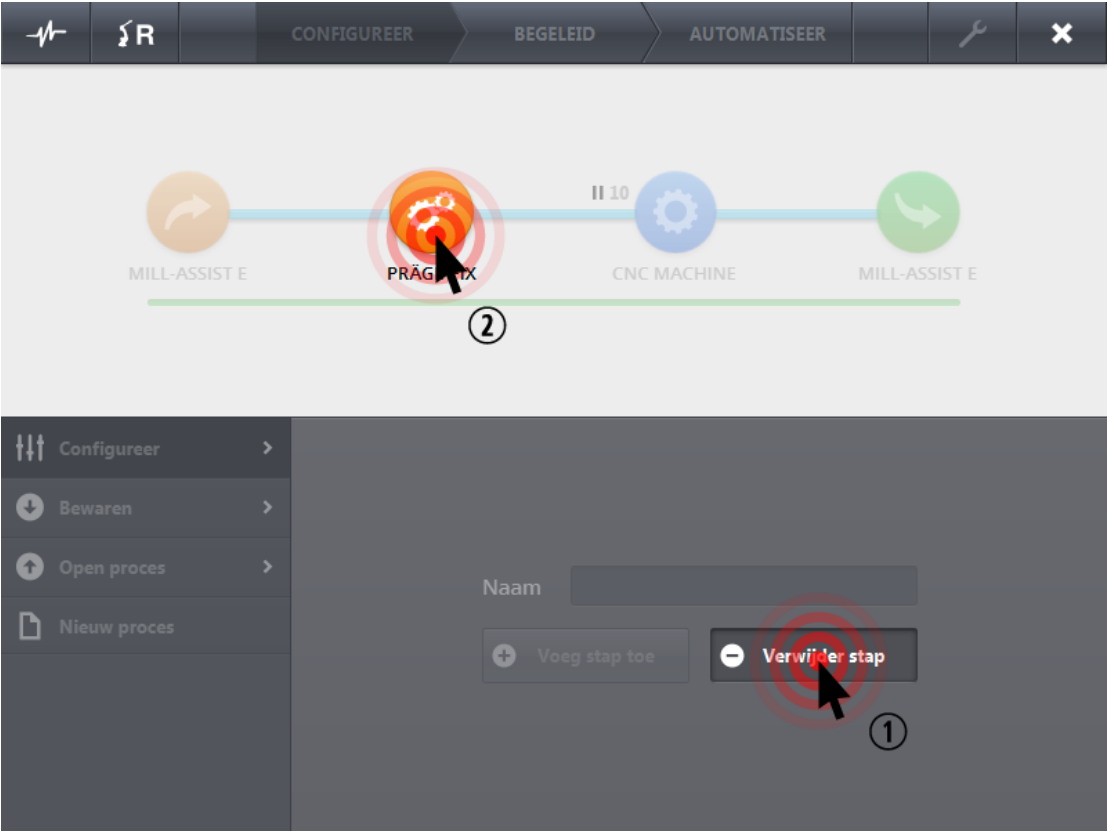

**Figure 15 - Suppression d'une étape**

#### <span id="page-18-1"></span><span id="page-18-0"></span>**ENREGISTREMENT**

Cet écran permet aussi de modifier la dénomination du processus. En outre, le logiciel présente deux procédures d'enregistrement du processus :

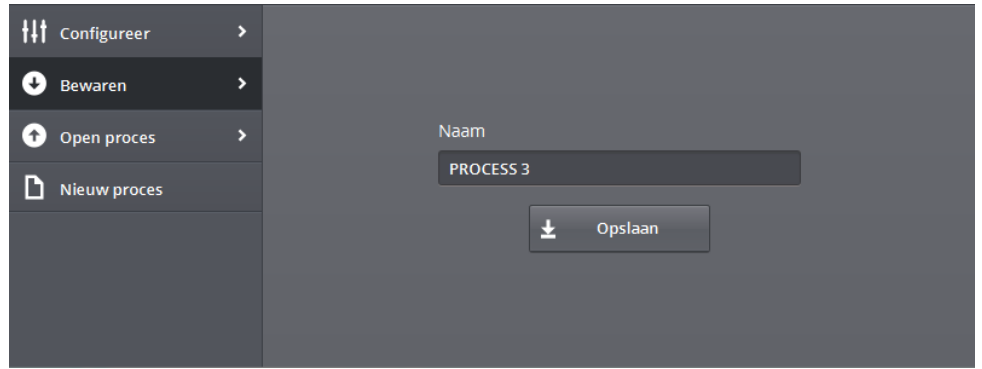

**Figure 16 - Enregistrement**

<span id="page-18-2"></span>Enregistrez les données relatives au processus actuel. Si le nom du processus n'a subi aucune évolution, les modifications apportées sont intégrées au processus existant. Le système affiche la mention suivante :

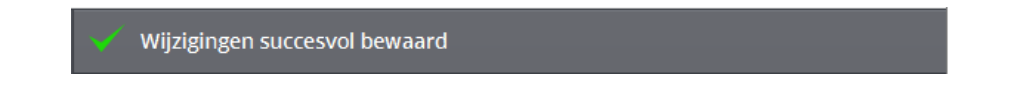

Si la dénomination choisie est unique, le système enregistre une copie du processus existant (enregistrer sous).

Nieuw proces succesvol bewaard

#### **N'oubliez pas d'enregistrer périodiquement les paramètres et processus acquis !**

Soyez attentif à l'absence d'enregistrement de certaines modifications si le nom du processus est précédé d'un astérisque (\*).

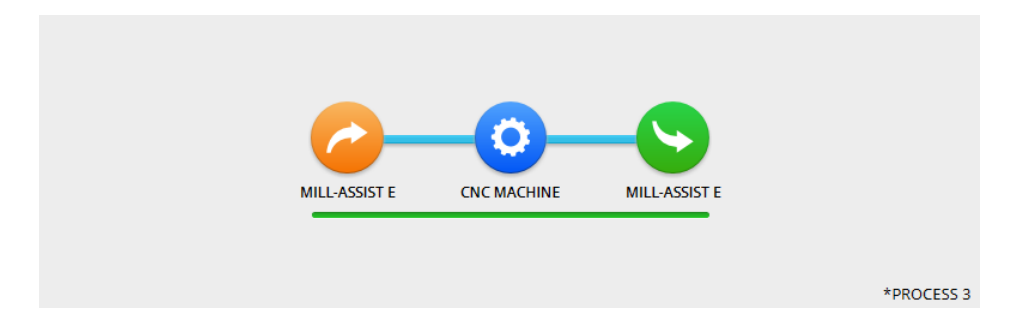

**Figure 17 - Absence d'enregistrement de modifications dans le processus actuel**

#### <span id="page-19-1"></span><span id="page-19-0"></span>**PROCESSUS OUVERT**

Cet écran permet de rechercher des processus préalablement enregistrés. Pour ce faire, l'utilisateur peut saisir une partie de la dénomination du processus concerné dans le champ de recherche. Notez que les résultats évoluent à la suite de toute modification apportée dans le champ de recherche et que le terme de recherche peut se situer en n'importe quel point de la dénomination du processus.

Par ailleurs, il suffit de cliquer sur la rubrique « Nom » ou « Dernier ouvert » pour modifier la présentation des résultats de recherche. La flèche indique l'ordre dans lequel se succèdent ces résultats. Pour supprimer un processus de la base de données, il suffit à l'utilisateur de cliquer sur la croix de teinte rouge.

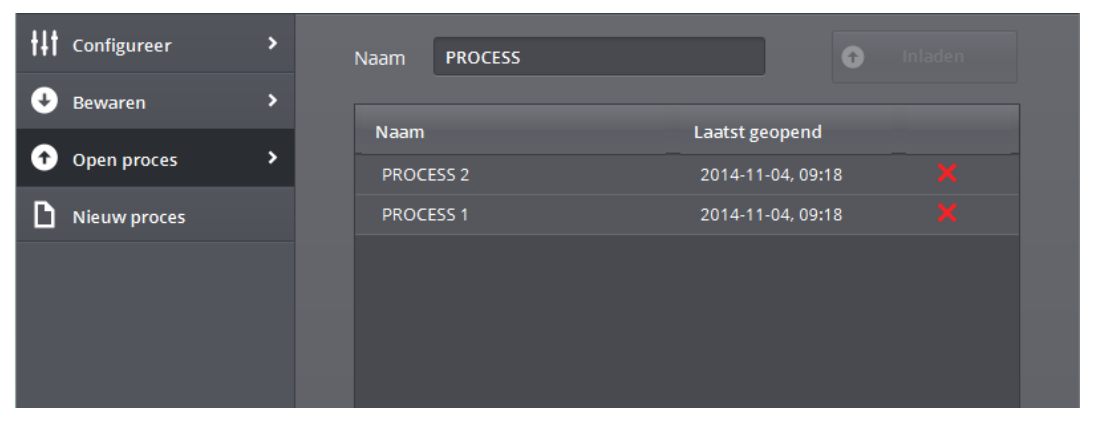

<span id="page-19-2"></span>**Figure 18 - Recherche d'un processus**

#### <span id="page-20-0"></span>**NOUVEAU PROCESSUS**

<span id="page-20-1"></span>Cette option permet d'ouvrir un nouveau processus standard.

## <span id="page-21-0"></span>**4.2 ÉQUIPEMENT : MILL-ASSIST E COMME UNITÉ DE DÉPART**

Après la sélection du *Mill-Assist E* comme équipement de départ, l'écran ci-après s'affiche dans la région spécifique :

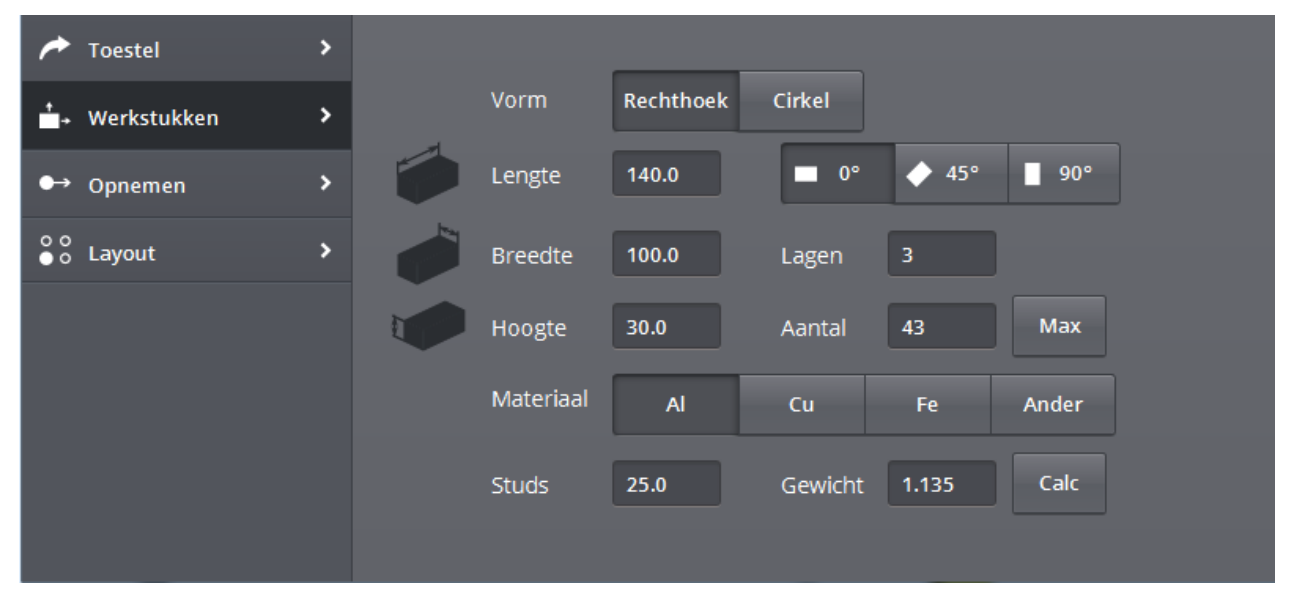

**Figure 19 - Configuration IRS M Basic (pièces à traiter)**

<span id="page-21-2"></span>Le menu se compose de quatre options : *Équipement*, *Pièces à traiter*, *Enlèvement* et *Agencement*. L'option *Équipement* permet de changer l'équipement à partir duquel démarre l'automatisation. Cette opération n'est envisageable que si plusieurs équipements de chargement ont été préalablement définis. Si ce n'est pas le cas, cette option demeure inactive.

#### <span id="page-21-1"></span>**PIÈCES À TRAITER**

Cet écran permet de définir la prise en charge des pièces **brutes** à traiter. La plupart des réglages sont évidents. L'angle à sélectionner correspond à celui selon lequel les pièces seront placées sur la table d'empilement (cette procédure sera abordée lors de la description de l'option « Agencement »).

Un certain nombre de messages d'erreur risquent de s'afficher lors de l'établissement de ces données.

#### De lengte mag niet kleiner zijn dan de breedte.

La longueur de toute pièce à traiter doit être impérativement égale ou supérieure à la largeur de la même pièce.

#### Het gewicht moet groter zijn dan 0.

Il faut impérativement saisir le poids de la pièce à traiter, lequel doit être non nul.

Le champ *Couches* affiche le nombre des couches de pièces susceptibles d'être empilées les unes sur les autres. **C'est à l'opérateur qu'incombe la** 

**responsabilité de sélectionner cette valeur de telle sorte que le robot soit toujours à même d'enlever/entreposer des pièces traitées ou à traiter sur la dernière couche en tenant compte de la présence des goujons.**

Le champ *Nombre* affiche le nombre des pièces à traiter. Il suffit de cliquer sur le bouton Max pour calculer leur nombre maximal en tenant compte du nombre des couches sélectionnées. Le bouton *Calc* permet aussi de calculer le *Poids* des pièces en tenant compte du matériau choisi.

Il convient de souligner que vous pouvez également opter pour le traitement de pièces cylindriques si cette option est activée. Pour configurer ces pièces cylindriques, cliquez sur l'option *Cercle* plutôt que sur l'option *Rectangle*.

#### <span id="page-22-0"></span>**ENLÈVEMENT**

Cet écran permet d'établir les conditions dans lesquelles le robot va s'éloigner de la table après l'enlèvement d'une pièce à traiter. Les coordonnées relatives X, Y et Z sont définies par rapport à la position finale d'enlèvement d'une pièce. En admettant par exemple que ces valeurs soient X=5, Y=5 et Z=5, après avoir saisi la pièce à traiter, le robot se déplacera d'abord de 5 mm le long d'un axe positif permettant d'atteindre le point correspondant aux coordonnées X, Y et Z avant de grimper à la verticale du plan qu'occupent les pièces à traiter. Cette valeur correspondra d'origine une valeur correcte, mais le système permettra aussi de l'adapter en fonction du processus considéré.

<span id="page-22-1"></span>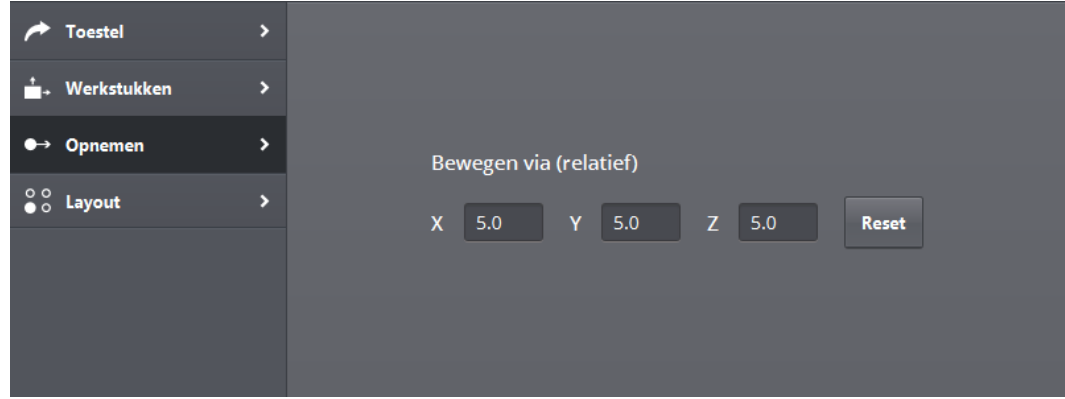

**Figure 20 – Enlèvement**

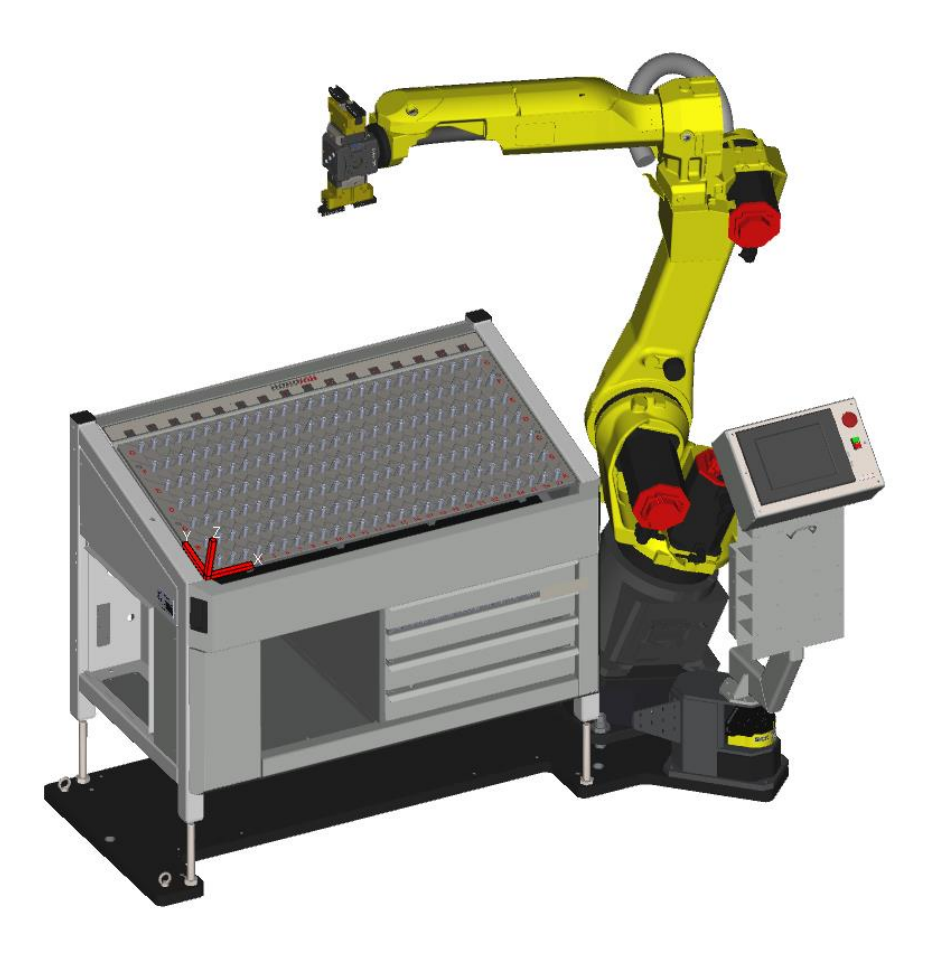

**Figure 21 - Système de coordonnées du Mill-Assist E**

#### <span id="page-23-1"></span><span id="page-23-0"></span>**AGENCEMENT**

Cet écran présente un aperçu de la configuration de la table d'empilement des pièces à traiter choisies. Les *goujons* indispensables sont représentés par autant de cercles bleu ciel. Le traitement de petites pièces nécessite la pose d'« *équerres* ». Ces équerres sont représentées par autant de formes de teinte parme. Les pièces brutes à traiter sont représentées par des rectangles de teinte orange. Il convient d'observer que les pièces à traiter présentent toutes une rayure orange foncé. Ces rayures permettront d'indiquer ultérieurement les modalités d'immobilisation des pièces à traiter dans le dispositif de serrage de la machine.

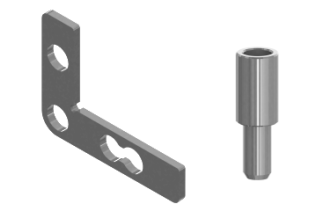

<span id="page-23-2"></span>**Figure 22 - Équerre et goujon**

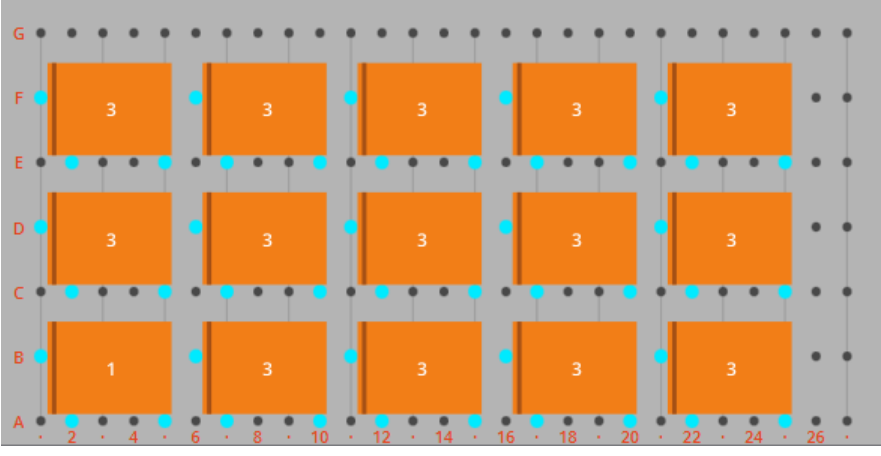

**Figure 23 - Agencement (a)**

<span id="page-24-1"></span>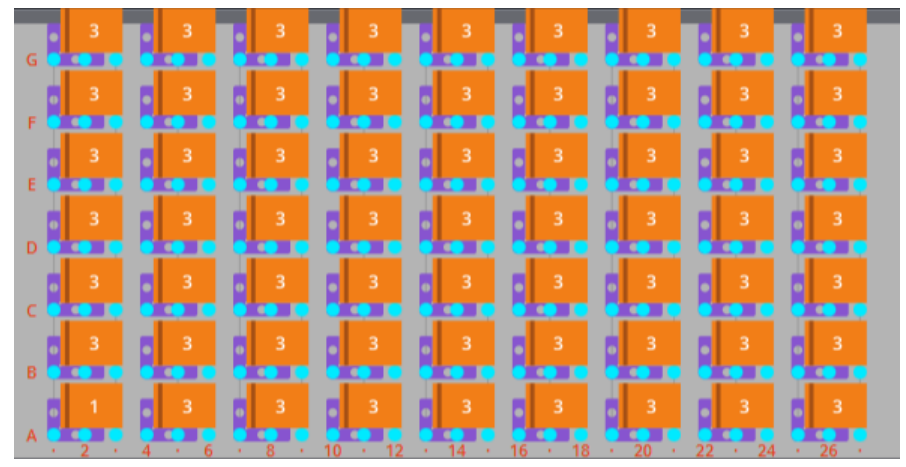

**Figure 24 - Agencement (b)**

<span id="page-24-2"></span>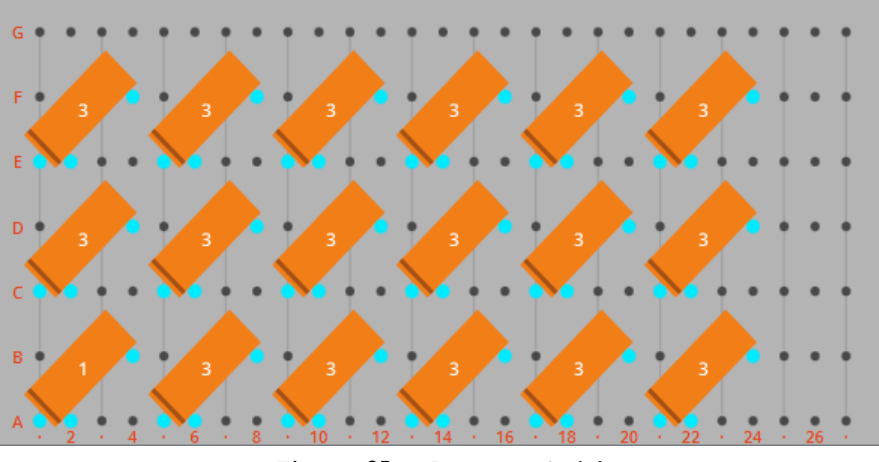

**Figure 25 - Agencement (c)**

#### <span id="page-24-3"></span><span id="page-24-0"></span>**ÉQUIPEMENT**

Le premier menu du MILL-ASSIST E permet d'opter pour l'utilisation de plaques matricielles. Dans le cas présent, une plaque matricielle se définit comme une plaque susceptible d'être posée sur l'empileur. Le menu Admin permet d'en définir les caractéristiques. Nous y reviendrons ultérieurement de manière plus

détaillée. Si l'on opte pour l'utilisation d'une plaque matricielle, il convient aussi d'adapter l'agencement. Comme le montre la figure 27.

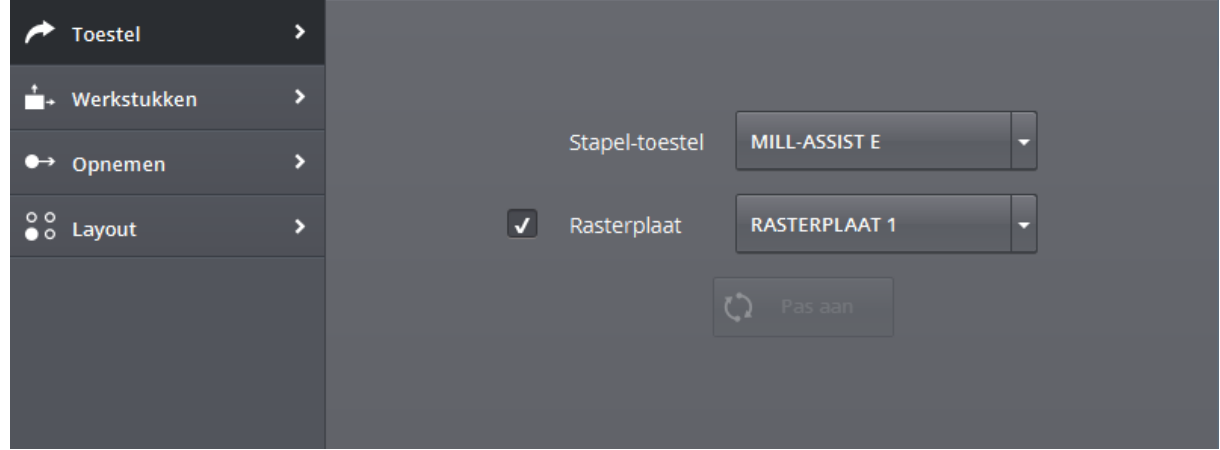

**Figure 26 - Mill-Assist E (équipement)**

<span id="page-25-2"></span>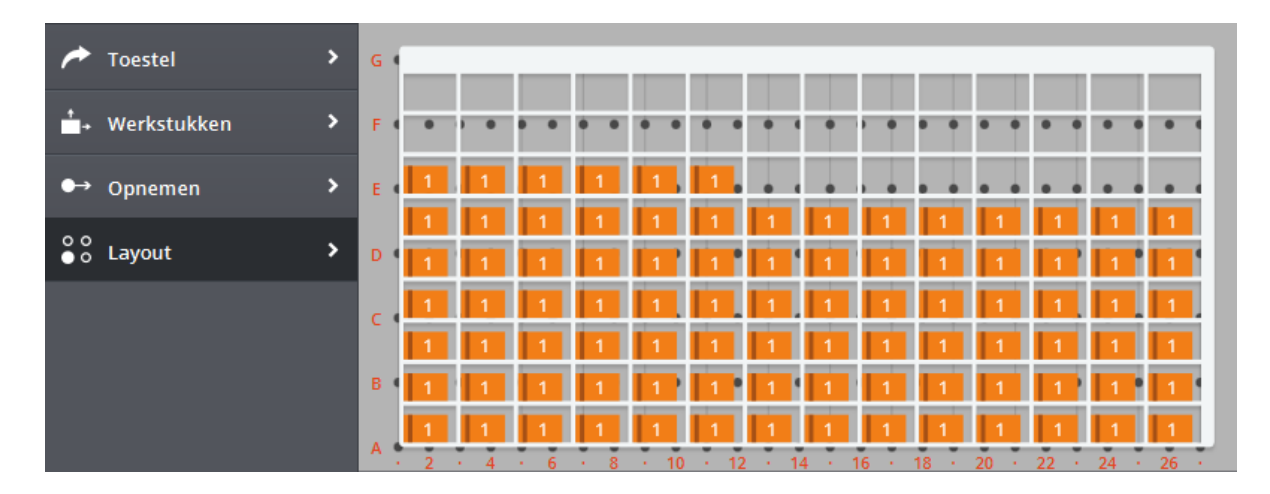

**Figure 27 - Agencement (d)**

### <span id="page-25-3"></span><span id="page-25-0"></span>**4.3 ÉQUIPEMENT : PRÄGE-FIX**

Le processus est susceptible de comporter ou non cette étape particulière. L'équipement correspondant ne nécessite aucune configuration. Si cette étape est prévue, les pièces brutes à traiter seront d'abord soumises à un prétraitement faisant intervenir l'équipement Präge-Fix avant leur chargement sur la machine.

## <span id="page-25-1"></span>**4.4 ÉQUIPEMENT : MACHINE CNC**

Ē,

Après sélection de la *MACHINE CNC <sup>2</sup>*, l'écran suivant s'affiche dans la région spécifique. Le menu se compose de quatre options : *Appareil*, *Chargement, Déchargement* et *Agencement.*

 $2$  Le nom de cet équipement correspondra à celui de votre machine CNC.

| $\mathbf{\mathcal{P}}$<br>Apparaat       |                                                                                                    |
|------------------------------------------|----------------------------------------------------------------------------------------------------|
| ×<br>Beladen<br>$\overline{ }$           | CNC Program id<br>102                                                                                                    |
| $\overline{ }$<br>$\rightarrow$ Ontladen | Machine<br>Werkgebied<br>CNC MACHINE V<br><b>MAIN</b>                                                                                                    |
| $\overline{ }$<br>۰.<br>Na bewerken      | $Fix 2$ D<br>$Fix 1 + 2$<br>Fix 1<br>Fix 1<br>OPSPANNING 4<br>OPSPANNING 3<br><b>OPSPANNING 2</b><br>OPSPANNING 1<br>۳<br><b>Breedte</b><br>Lengte<br>Hoe opspannen |

**Figure 28 - Configuration de la Machine CNC (Appareil)**

#### <span id="page-26-1"></span><span id="page-26-0"></span>**APPAREIL**

En cas de définition de plusieurs machines CNC dans la base de données, cet écran permet de sélectionner la machine appropriée. Normalement, la présence d'une seule machine dans la base de données n'autorise aucun choix. Cela vaut également pour la zone de travail.

Si la machine dispose d'une fonction de « worknumber search » [recherche par numéro de travail], cet écran permet de configurer le programme CNC. Il s'agit du programme exécuté lors de cette étape du traitement. Il convient d'observer que le processus de traitement qu'autorise toute unité réversible comporte deux étapes distinctes susceptibles de nécessiter la configuration de deux programmes différents. Afin que l'utilisateur puisse accéder rapidement à un aperçu des programmes configurés, l'identifiant du programme CNC apparaît également dans le processus.

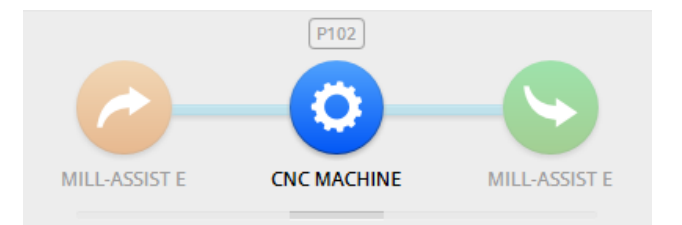

**Figure 29 - Identifiant du programme CNC dans le processus**

<span id="page-26-2"></span>En outre, le logiciel permet de sélectionner le dispositif de serrage et de définir les modalités d'immobilisation des pièces à traiter. Si plusieurs dispositifs de serrage sont envisageables au sein d'une même zone de travail, le système autorise la sélection simultanée de plusieurs dispositifs de cette nature. Le logiciel affiche systématiquement le type du dispositif de serrage dans le coin supérieur droit de l'icône associée à ce dispositif. Les icônes illustrées dans l'exemple ci-avant affichent respectivement les types *« Fix 1 »*, *« Fix 2 »* et *« Fix 1+2 ».* Cela signifie que le système autorise la commande séparée des mâchoires de serrage 1 et 2. Le type 1+2 indique la commande simultanée des deux mâchoires de serrage.

Il faut tenir compte d'un certain nombre de restrictions. Ainsi, le système n'autorise pas la sélection simultanée de deux types « Fix 1 ». Le système affiche dans la foulée le message d'avertissement suivant :

Het is niet mogelijk om dezelfde types van fixture te hebben voor de gekozen opspanningen

La sélection de deux types distincts de dispositif de serrage est également impossible. À titre d'exemple, le système interdit la sélection conjointe d'un type comportant la commande d'une seule mâchoire de serrage (Fix 1) et d'un type prévoyant celle de deux mâchoires (Fix 1 + 2). En pareil cas, le système affiche le message d'avertissement suivant :

De gekozen opspanningen moeten van dezelfde familie zijn (bv. fix 1 / fix 2)

Si le processus actuel comporte une unité pivotante, il y a lieu de configurer deux instances de la machine CNC. Il est capital que ces deux instances utilisent le même nombre de dispositifs de serrage. Si ce n'est pas le cas, le système affiche le message d'avertissement suivant :

Beide CNC machines moeten hetzelfde aantal gekozen opspanningen hebben

Notez la présence d'un « D » dans le coin supérieur gauche de l'icône. Ce caractère rend compte de l'existence d'un dispositif de serrage par défaut. Ce dispositif sera également utilisé lors de l'apprentissage du processus.

**Il convient d'observer que la rayure indicatrice qui apparaît aussi sur l'écran Agencement de l'***IRS M BASIC* **s'utilise également dans ce contexte afin que l'utilisateur puisse voir de quelle manière les pièces à traiter seront placées.** 

#### <span id="page-27-0"></span>**CHARGEMENT**

Cet écran permet de saisir les coordonnées relatives d'une position par rapport au point d'arrivée de la phase de déchargement durant laquelle le robot va se déplacer. Cette fonction peut s'avérer utile s'il convient, dans un premier temps, de faire passer le bras du robot au-dessus, puis derrière une butée montée sur le dispositif de serrage avant que ce dernier se rende jusqu'à sa position finale. Cette fonction permet d'amener la pièce à traiter jusqu'à butée.

On peut également opter pour que le robot lâche chaque pièce à traiter avant ou après son immobilisation par le dispositif de serrage.

Certaines machines autorisent le montage d'une soufflante donnant sur le dispositif de serrage. En pareil cas, il suffit de cocher la case « Machine airblow » pour activer cette option. Le jet d'air qui s'en échappera sera piloté par la machine. Par conséquent, ce dispositif ne nécessite aucun mouvement du robot.

Si les dimensions intérieures de la machine sont suffisantes pour autoriser le pivotement de pièces au sein de cette dernière, l'option « Rotation dans la machine » est disponible. Si le parachèvement d'une pièce traitée coïncide avec le chargement imminent d'une pièce brute dans la machine, il faut coordonner la permutation de ces pièces. L'option « *Rotation dans la machine »* permet d'exécuter ces mouvements de rotation au sein de la machine plutôt qu'à l'extérieur de celle-ci pour procéder à la permutation requise. Il convient de souligner que cette option présente la même valeur sur les écrans de chargement et de déchargement. Par conséquent, on ne peut opter pour la désactivation de l'option « *Rotation dans la machine »* au chargement et pour son activation au déchargement (et vice versa).

En outre, cette option permet d'indiquer si le robot doit procéder ou non à l'exécution d'un sous-programme de soufflage d'air lors du chargement de la machine. En cas de sélection de cette option, le logiciel affiche une boîte de sélection et deux boîtes de coordonnées. Les dispositifs de serrage retenus (sélectionnés à partir de l'écran « Appareil ») sont répertoriés dans cette boîte de sélection. Pour obtenir une configuration satisfaisante, il faut régler correctement l'orientation du jet d'air pour chacun des dispositifs de serrage sélectionnés. La configuration manuelle du sous-programme de soufflage d'air consiste à sélectionner deux jeux de coordonnées. Ces jeux de coordonnées désignent un rectangle dont le centre correspond au dispositif de serrage choisi. Le premier jeu de coordonnées indique l'angle inférieur gauche du rectangle, le deuxième jeu en indique l'angle supérieur droit. Notez que ces deux jeux de coordonnées relatives sont définis par rapport au dispositif de serrage. En d'autres termes, si X = 5, le jet d'air va s'éloigner de 5 mm par rapport au bord droit du dispositif de serrage. On peut également opter pour l'utilisation des valeurs par défaut. Pour sélectionner ces valeurs, il suffit de cliquer sur « Reset » [Réinitialiser]. Les valeurs qui s'affichent alors correspondent à celles définies dans le volet Admin lors de la réalisation du dispositif de serrage.

En cas de saisie de coordonnées erronées correspondant à un positionnement de l'angle inférieur gauche en un point ne situant pas à gauche par rapport à la position de l'angle supérieur droit, le logiciel affiche un message d'avertissement.

## De 1e coordinaat (linkeronderhoek tov klem) moet lager<br>liggen dan de 2e (rechterbovenhoek tov klem).

Lors de l'installation, la région couverte par le jet d'air sera délimitée par une ligne de démarcation maximale. Si l'opérateur déborde du cadre de cette zone lors du réglage du jet d'air, le système affiche également un message d'avertissement.

Airblow gebied buiten de bereikbare grenzen.

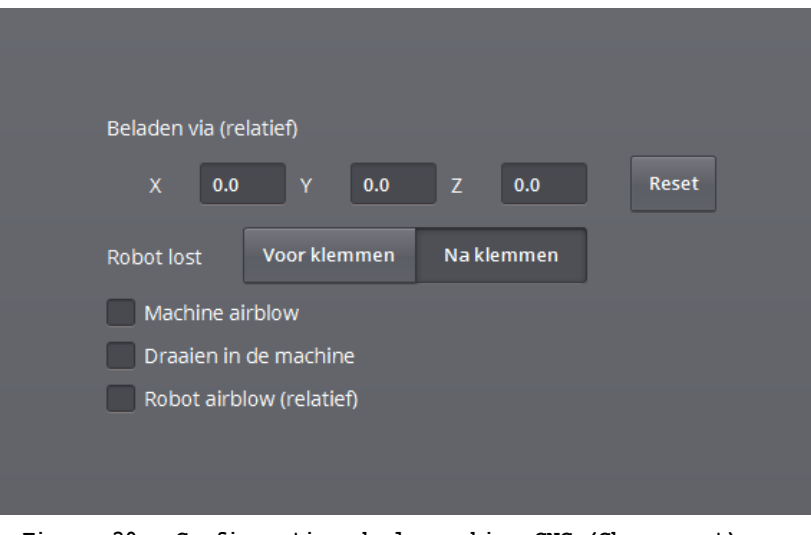

**Figure 30 - Configuration de la machine CNC (Chargement)**

<span id="page-29-1"></span>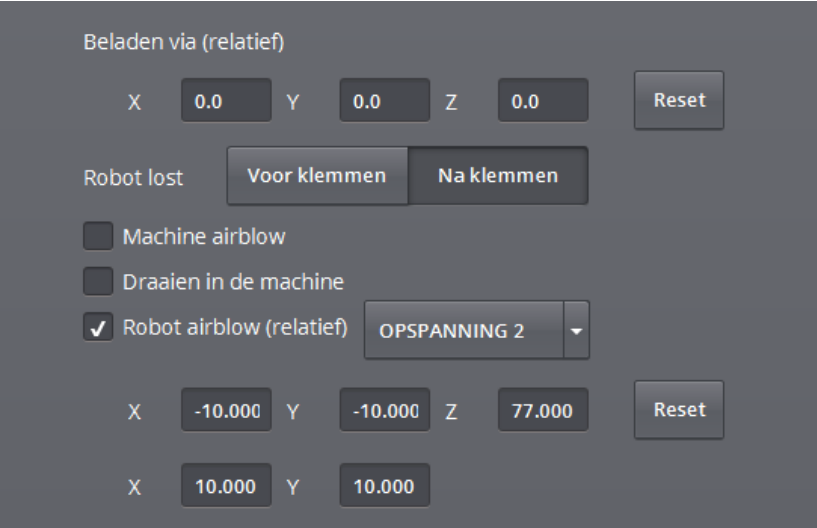

**Figure 31 - Configuration du jet d'air (Chargement)**

## <span id="page-29-2"></span><span id="page-29-0"></span>**DÉCHARGEMENT**

Le principe d'utilisation de cet écran est le même que celui de l'écran *« Chargement »*.

<span id="page-29-3"></span>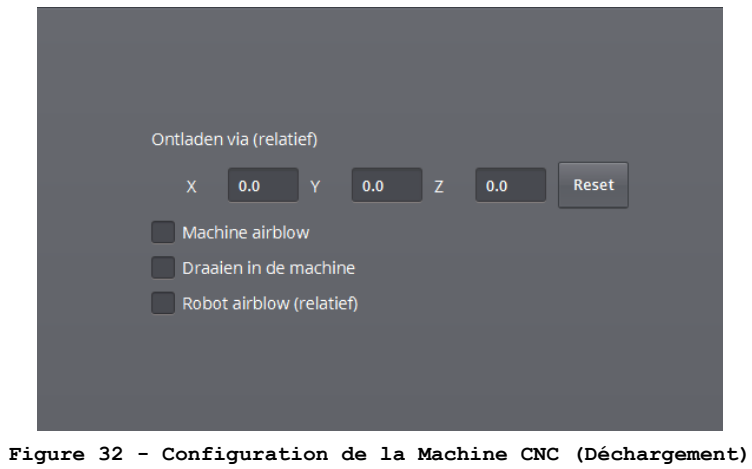

#### <span id="page-30-0"></span>**POST-TRAITEMENT**

Cet écran permet de configurer le post-traitement des pièces finies. Le logiciel permet à l'utilisateur d'en saisir les dimensions et le poids. Le bouton *Reset* [Réinitialiser] permet d'adopter les dimensions (ou le poids) des pièces brutes et le bouton *Calc* de calculer le poids des pièces traitées en fonction des dimensions indiquées et du matériau désigné lors de la définition des pièces brutes à traiter. Il est à noter que ce bouton n'est pas disponible en cas de sélection de l'option *Autre* comme matériau constitutif des pièces brutes à traiter.

<span id="page-30-1"></span>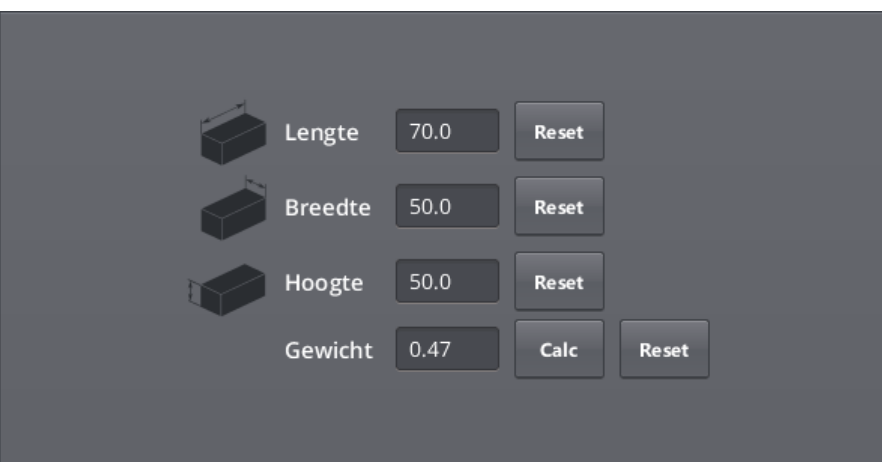

**Figure 33 - Configuration de la machine CNC (Post-traitement)** 

## <span id="page-31-0"></span>**4.5 ÉQUIPEMENT : UNITÉ PIVOTANTE**

#### <span id="page-31-1"></span>**CHARGEMENT**

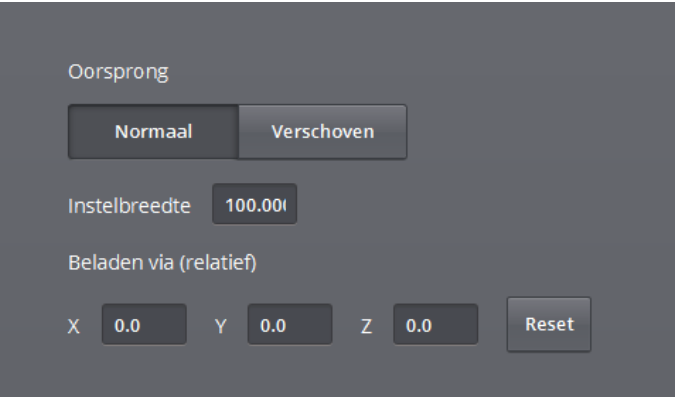

**Figure 34 - Chargement d'une unité pivotante**

<span id="page-31-3"></span>L'écran de chargement de l'unité pivotante est susceptible d'afficher trois paramètres. Nous avons tout d'abord l'origine. En cas d'utilisation d'une unité pivotante spéciale permettant de décaler l'origine vers l'avant (en dévissant à la main une broche vissée sur l'un des montants de l'unité pivotante), la sélection de l'option origine normale ou décalée s'effectue à ce stade. Dans la plupart des cas, la sélection de l'option « Normale » s'imposera.

Puis, l'écran propose l'option « *Largeur de réglage* ». Il s'agit de la distance de réglage de l'unité ou bien de la distance mesurée entre les deux montants de l'unité. Cette valeur purement indicative fait exclusivement office de pensebête à l'usage de l'opérateur.

Ensuite, l'écran présente la position relative à prendre en considération lors de tout chargement.

#### <span id="page-31-2"></span>**DÉCHARGEMENT**

Le déchargement est comparable au chargement. Pour autant que l'utilisateur ait opté, lors de l'installation, pour que le déchargement de l'unité pivotante s'effectue de divers côtés (dessous, dessus ou flanc gauche). Si le robot doit systématiquement se saisir par le bas des pièces à traiter, cette option ne s'affiche pas. Notez en outre que le robot chargera toujours l'unité pivotante par le haut.

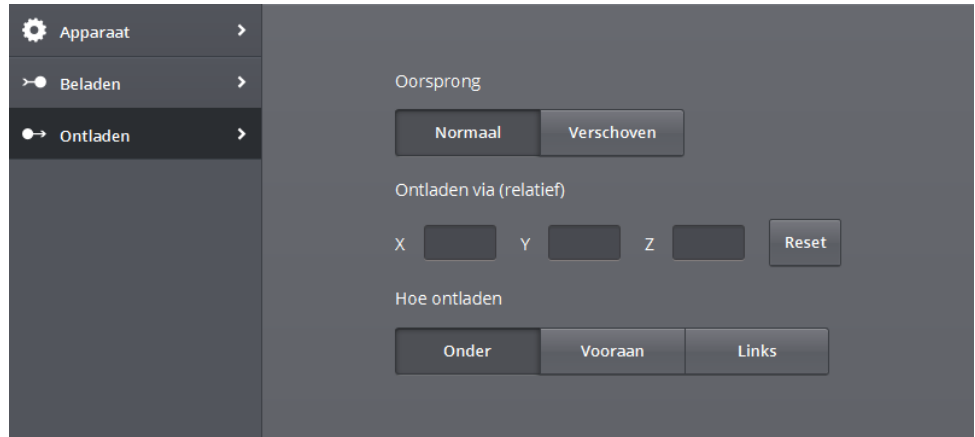

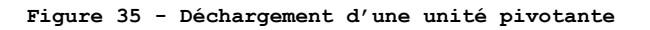

## <span id="page-32-2"></span><span id="page-32-0"></span>**4.6 ÉQUIPEMENT : PALETTE D'ENTREPOSAGE**

**EN CAS DE SÉLECTION D'UNE PALETTE AUTORISE LA SÉLECTION D'UN AGENCEMENT DÉTERMINE LES DIMENSIONS DE LA PALETTE MINIMALE JUSQU'AU BORD, […\). L'OPÉRATEU](#page-55-0)R PARTIR D'UNE SÉRIE D'AGENCEMENTS PRÉDÉFINIS**  ).

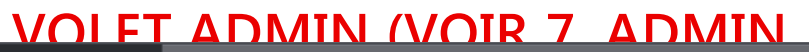

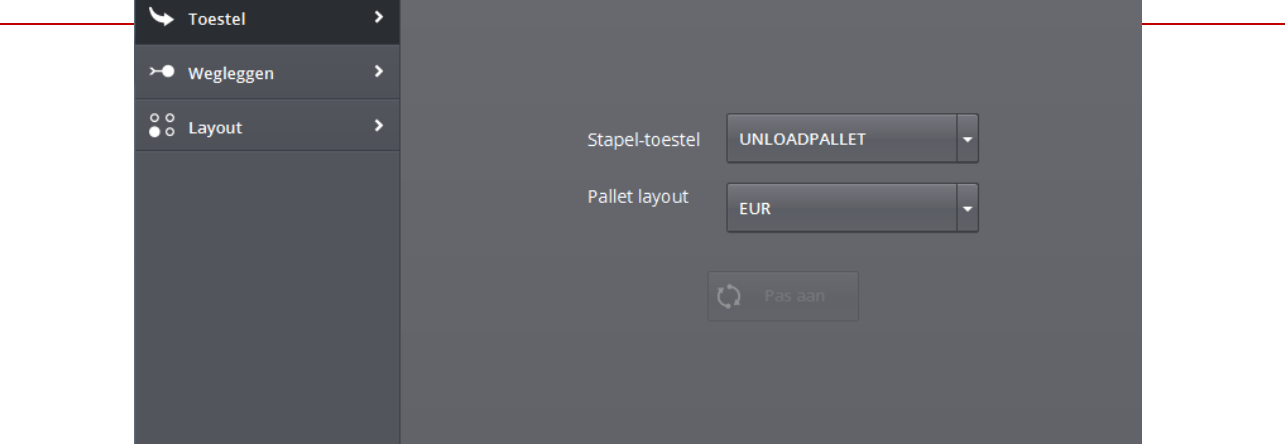

**Figure 36 - Palette d'entreposage**

#### <span id="page-32-3"></span><span id="page-32-1"></span>**ENTREPOSAGE**

L'écran *Entreposage* autorise la saisie des coordonnées X, Y et Z d'un point vers lequel le robot se déplacera avant de déposer la pièce concernée sur la table.

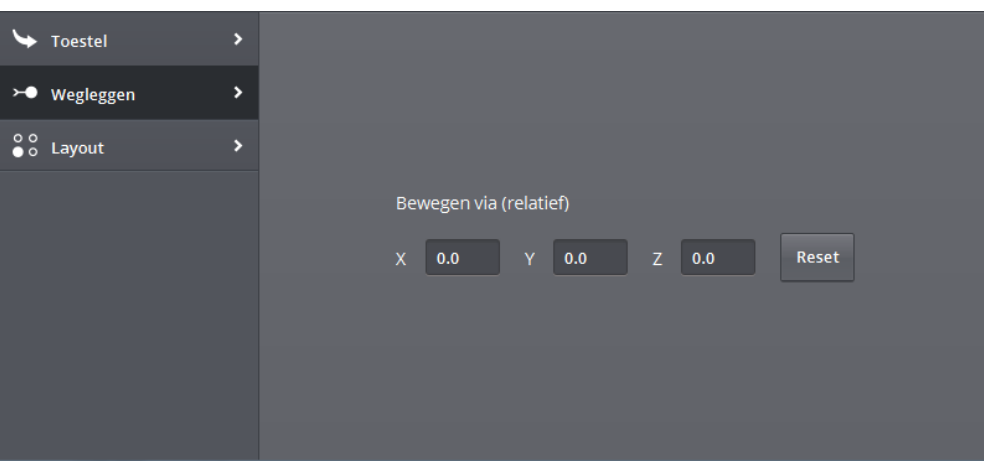

**Figure 37 - Entreposage des pièces sur une palette**

#### <span id="page-33-1"></span><span id="page-33-0"></span>**AGENCEMENT**

Cet écran présente un aperçu de la configuration de la palette d'entreposage des pièces à traiter choisies. La configuration rend compte des positions d'entreposage des pièces dont le système procède automatiquement au calcul. Il convient d'observer que les pièces à traiter présentent toutes une rayure vert foncé. Ces rayures permettront d'indiquer les modalités d'extraction des pièces à traiter retenues par le dispositif de serrage de la machine.

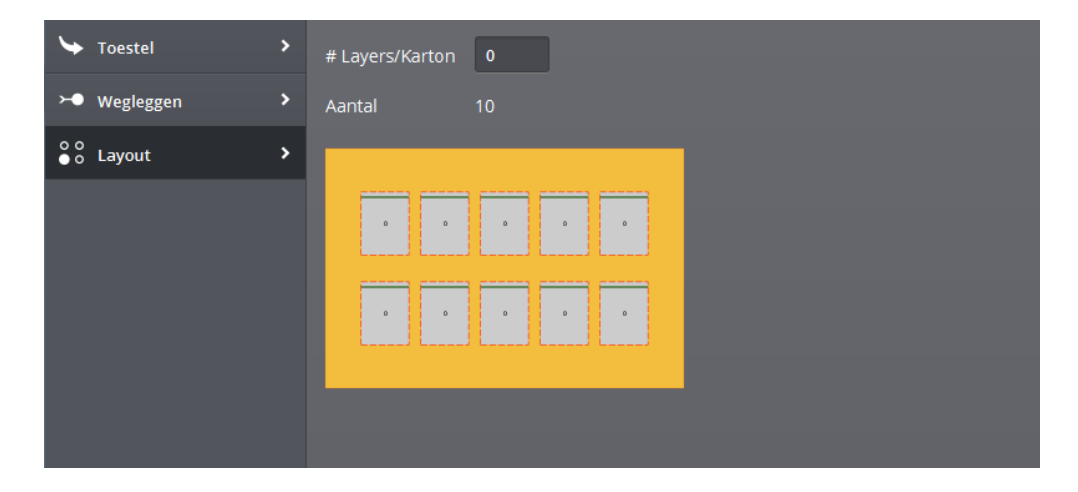

**Figure 38 - Agencement des pièces sur une palette**

<span id="page-33-2"></span>Cet écran permet de saisir le nombre des couches de pièces à respecter entre deux cartons de séparation. Si l'on procède au remplissage d'une couche, il faut prévoir une intervention après la dépose de dix pièces (dans l'exemple ci-avant, une couche se compose de dix pièces). Il convient aussi d'observer que le logiciel autorise l'utilisateur à saisir l'épaisseur des cartons de séparation. Cette donnée indispensable permet de tenir compte de la différence de niveau imputable au carton en vue de la dépose des couches suivantes.

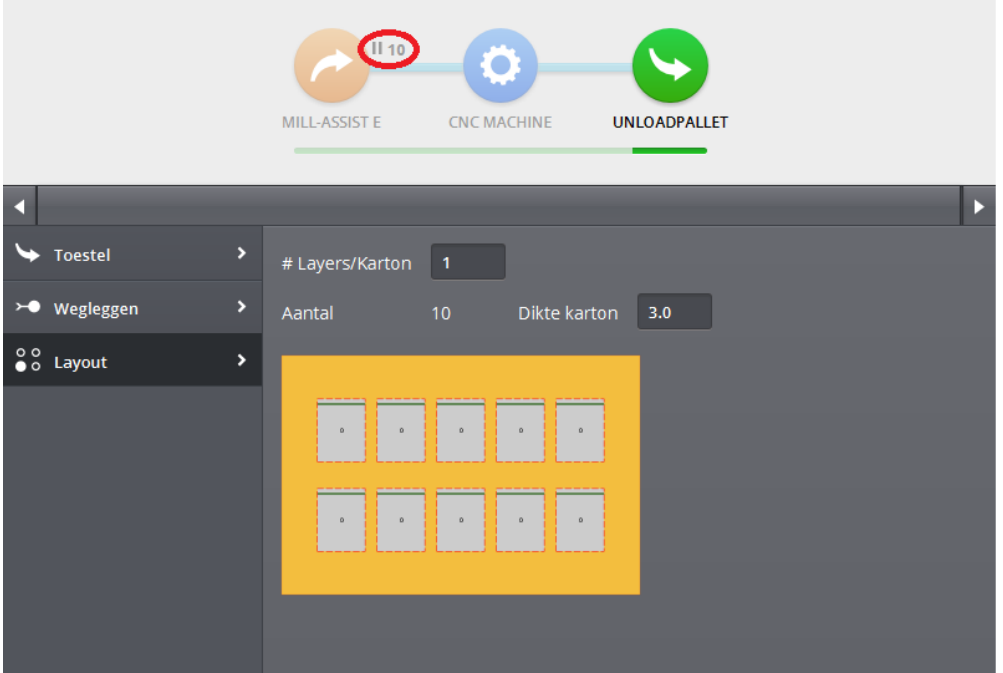

**Figure 39 - Agencement des pièces sur une palette : #couches/carton**

## <span id="page-34-1"></span><span id="page-34-0"></span>**4.7 ÉQUIPEMENT : PALETTE CALIBRÉE**

Rien ne s'oppose à l'utilisation d'une palette calibrée pour procéder à l'enlèvement et à l'entreposage des pièces traitées. Une palette calibrée se compose d'une palette respectant un agencement particulier ainsi que d'une plaque matricielle fixée sur la palette. En cas de sélection d'une palette calibrée comme équipement d'enlèvement et/ou d'entreposage, il convient de sélectionner une plaque matricielle et un agencement adéquats.

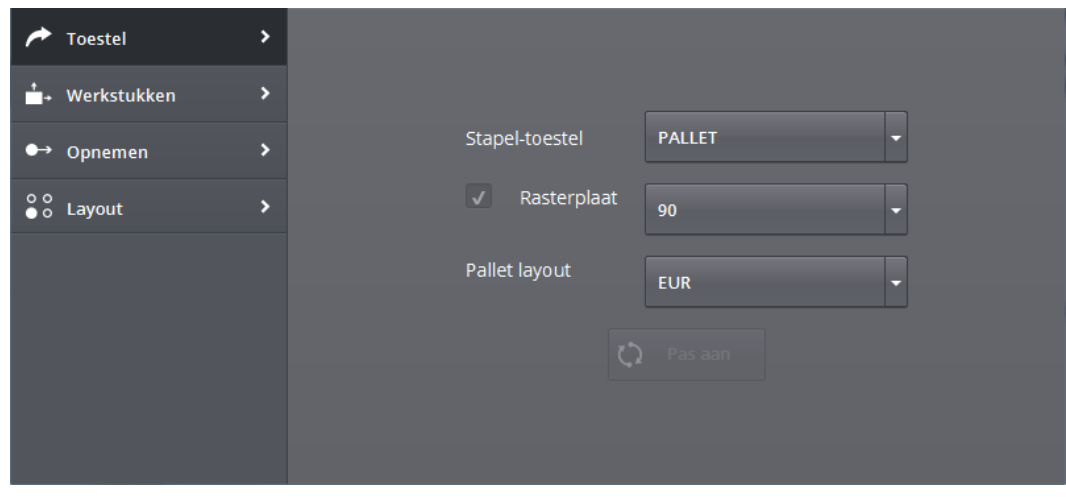

<span id="page-34-2"></span>**Figure 40 - Configuration d'une palette calibrée**

## <span id="page-35-0"></span>**PIÈCES À TRAITER**

L'écran *Pièces à traiter* présente le même contenu que pour un Mill-assist E. Pour plus d'informations, reportez-vous au paragraphe « [Cette option permet](#page-20-1)  [d'ouvrir un nouveau processus standard.](#page-20-1)

».

#### <span id="page-36-0"></span>**ENLÈVEMENT**

L'écran *Enlèvement* présente le même contenu que pour un Mill-assist E. Pour plus d'informations, reportez-vous au paragraphe « [Cette option permet d'ouvrir un](#page-20-1)  [nouveau processus standard.](#page-20-1)

#### ».

#### <span id="page-37-0"></span>**AGENCEMENT**

Cet écran présente un aperçu de la configuration d'une palette calibrée pour les pièces à traiter choisies. La configuration rend compte des positions d'entreposage des pièces. Ces positions sont déterminées par la plaque matricielle choisie.

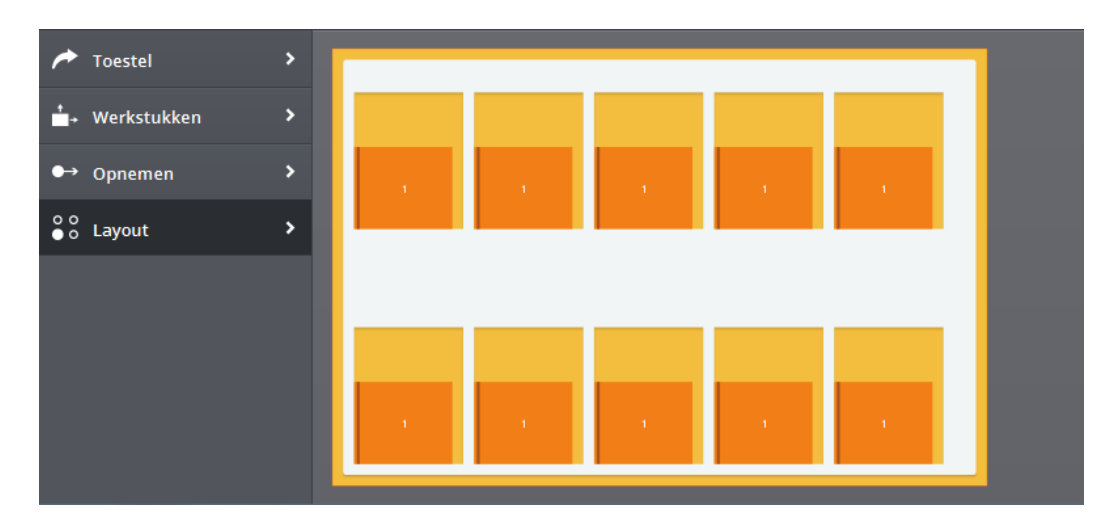

**Figure 41 - Agencement d'une palette calibrée**

## <span id="page-37-2"></span><span id="page-37-1"></span>**4.8 ÉQUIPEMENT : IRS M BASIC COMME ÉQUIPEMENT D'ARRIVÉE**

L'écran *Pièces à traiter* n'est pas actif dans ce contexte ; l'écran *Agencement* a d'ores et déjà été abordé. L'écran *Entreposage* présente le même contenu que l'écran *Enlèvement*. Cet écran autorise également la saisie des coordonnées X, Y et Z d'un point vers lequel le robot se déplacera avant de déposer la pièce concernée sur la table.

<span id="page-37-3"></span>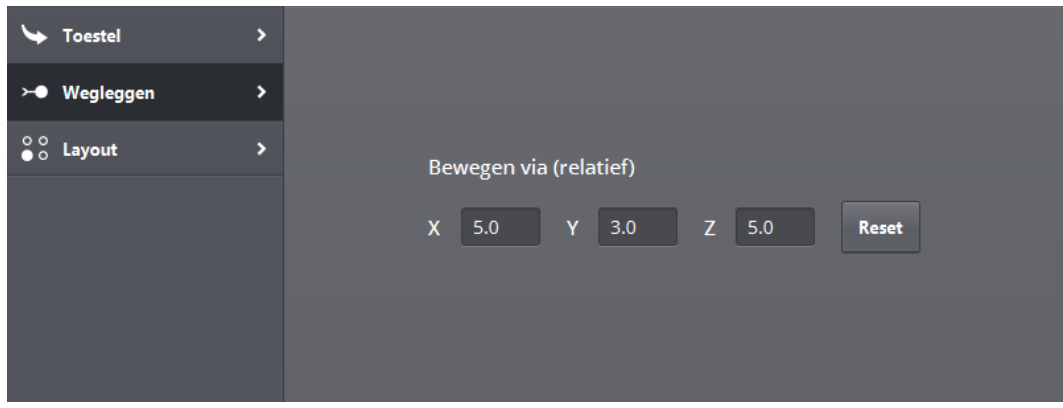

**Figure 42 - Entreposage sur le Mill-Assist E**

## <span id="page-38-0"></span>**4.9 DÉPLACEMENTS**

L'écran suivant s'affiche après la sélection de tout déplacement :

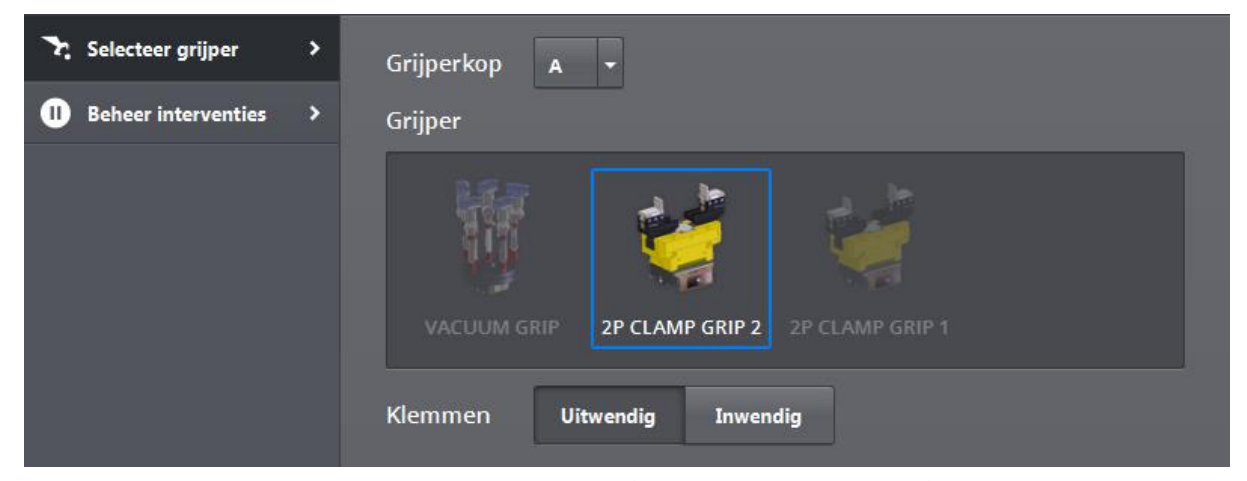

**Figure 43 - Configuration d'un déplacement (Pince de préhension)**

#### <span id="page-38-3"></span><span id="page-38-1"></span>**SÉLECTION D'UNE PINCE DE PRÉHENSION**

Cet écran permet de sélectionner la tête de préhension avec laquelle doit s'effectuer le déplacement considéré ainsi que la pince de préhension à utiliser pour ce faire. Le logiciel affichera les pinces de préhension répertoriées dans la base de données.

**Par convention, on utilise la tête de préhension A pour les pièces brutes à traiter et la tête de préhension B pour les pièces finies !**

**Veuillez observer de surcroît qu'en cas de sélection d'une pince de préhension déterminée pour une tête de préhension, cette pince particulière sera utilisée lors de toutes les étapes pour l'exécution desquelles la même tête de préhension aura été sélectionnée. De plus, le système n'autorise pas la sélection de cette pince pour une autre tête de préhension.**

Par ailleurs, le système permet également d'arrêter les modalités de préhension interne ou externe des pièces.

#### <span id="page-38-2"></span>**GESTION DES INTERVENTIONS**

Cet écran autorise la mise au point d'interventions. Lors de toute intervention, le robot reviendra à sa position initiale et le processus en cours sera interrompu. L'exécution d'une intervention permet par exemple de procéder à certaines mesures. Pour clore une intervention, il suffit de cliquer à nouveau sur le même bouton.

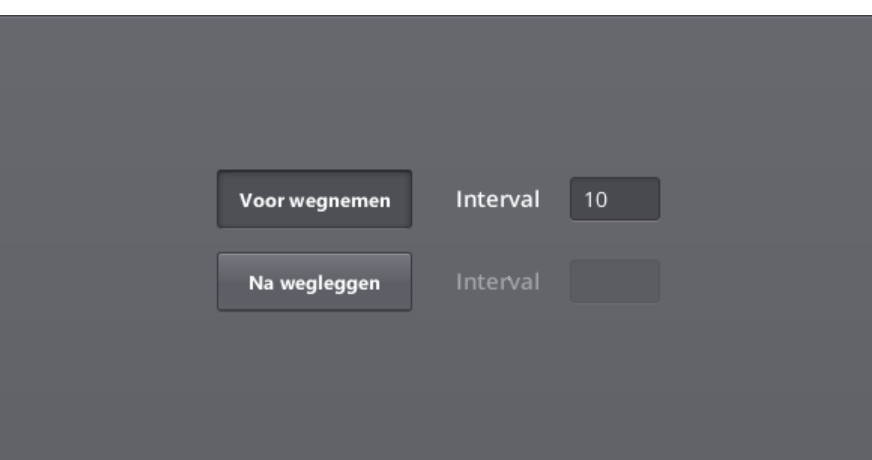

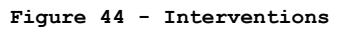

<span id="page-39-0"></span>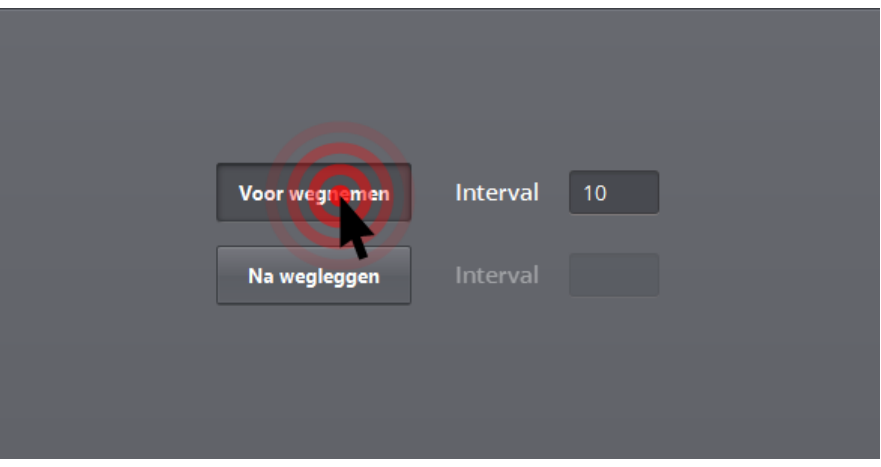

**Figure 45 - Arrêt d'une intervention (a)**

<span id="page-39-1"></span>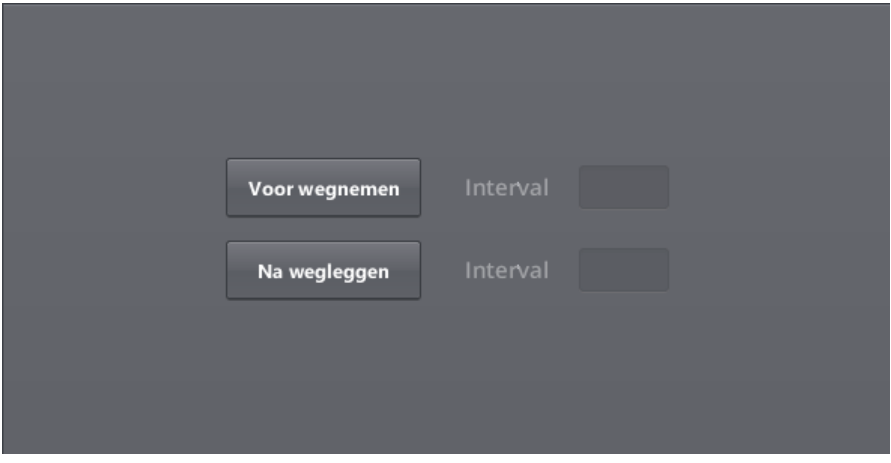

<span id="page-39-2"></span>**Figure 46 - Arrêt d'une intervention (b)**

## **5. ACCOMPAGNEMENT**

<span id="page-40-0"></span>Si toutes les données du processus considéré sont correctement configurées, l'utilisateur peut entamer la deuxième étape : *Accompagnement*. L'écran suivant s'affiche. Veuillez noter que les boutons d'équipement du processus s'affichent tous en grisé. Cet écran n'autorise la sélection d'aucun de ces boutons. En revanche, il permet de cliquer sur les différents déplacements. Nous y reviendrons ultérieurement.

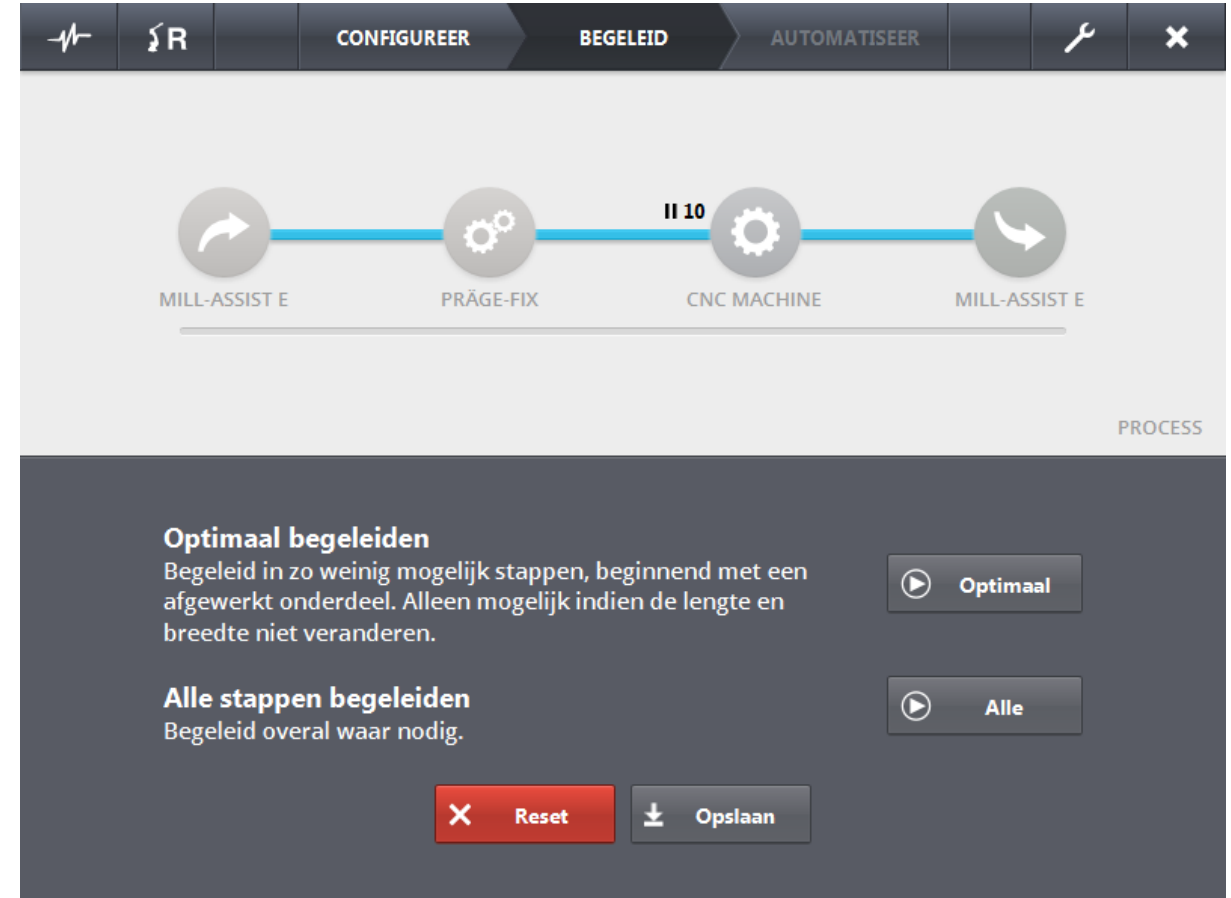

**Figure 47 - Écran d'accompagnement**

<span id="page-40-1"></span>Comme cet écran en fait état, deux procédures d'accompagnement sont envisageables : *Accompagnement optimal* et *Accompagnement de toutes les étapes*. Lors de l'accompagnement, le robot devra être à même d'exécuter **lui-même** l'ensemble des déplacements entre les divers équipements et vers les pièces à traiter. L'accompagnement sert uniquement à indiquer les modalités de préhension des pièces et de positionnement de ces dernières dans les dispositifs de serrage pour que l'utilisateur jouisse d'une liberté totale.

Il convient de rappeler que la phase d'accompagnement ne peut être lancée tant qu'un ou plusieurs équipements prévus ne sont pas raccordés. Le système affichera un message indiquant les équipements qui ne sont pas encore raccordés.

(notez que ces informations s'affichent également dans la fenêtre contextuelle *Alarme*)

**Pendant le processus d'apprentissage, il est capital de ne déplacer aucune pièce immobilisée entre les pinces de préhension du robot. En cas de déplacement involontaire, il est indispensable d'interrompre le processus d'apprentissage et de recommencer la procédure.**

#### Communicatie-probleem

Verder gaan is niet mogelijk omdat er geen verbinding kan gemaakt worden met de volgende toestellen:

**CNC MACHINE** Fanuc M20iA

**Figure 48 - Problème de communication**

<span id="page-41-1"></span>La touche *Reset* [Réinitialiser] permet d'effacer les données d'apprentissage existantes. Toutefois, en cas d'accompagnement antérieur d'une ou plusieurs étapes, l'enregistrement persistant des informations recueillies alors rend superflu toute réitération du ou des mouvements et déplacements concernés.

La fonction d'*Enregistrement* permet de conserver toutes les données d'apprentissage. Soyez attentif au fait que le processus concerné doit posséder un nom valable.

#### <span id="page-41-0"></span>**5.1 ACCOMPAGNEMENT OPTIMAL**

Lors de tout accompagnement optimal, il faut veiller à restreindre au maximum le nombre des opérations dont le système doit faire l'apprentissage. Il est indispensable de disposer d'une pièce finie.

L'utilisateur doit d'abord apprendre au robot à se saisir correctement des pièces finies. Pour ce faire, l'utilisateur doit poser une pièce finie sur la table d'empilement, puis accompagner le robot jusqu'à la position précise de préhension de ladite pièce.

Ensuite, l'utilisateur doit apprendre au robot à se saisir d'une pièce brute. Cet apprentissage s'effectue également à partir d'une table d'empilement. À ce stade, le robot s'empare de la première pièce brute (en deuxième position) et se déplace vers le premier dispositif de serrage.

Ensuite, le robot apprendra à placer cette pièce brute dans le dispositif de serrage. Cette opération s'effectue dans la machine ou l'équipement Präge pour autant que l'installation en soit pourvue.

Au terme de cette opération, le système dispose de toutes les informations requises. Comme le système maîtrise désormais les modalités de saisie d'une pièce brute à traiter et de positionnement de celle-ci dans le dispositif de serrage ainsi que les modalités de saisie de toute pièce finie, le système sait aussi comment extraire une pièce finie du dispositif de serrage. En effet, le système connaît le rapport entre la pièce brute et la pièce finie considérées (parce qu'il a appris à manipuler ces deux pièces sur la même table d'empilement) ainsi que leur position dans le dispositif de serrage (également apprise).

Durant le processus d'accompagnement, le système affiche un message d'information indiquant l'état d'avancement des opérations en cours. L'affichage du processus permet d'en suivre l'exécution des étapes successives. Après l'ouverture de la fenêtre contextuelle *Robot*, le système interdit momentanément de redémarrer le programme d'exploitation du robot ou de ramener ce dernier à sa position initiale. En revanche, le système permet d'adapter à tout moment la vitesse du robot.

Par ailleurs, un bouton d'*Arrêt* s'affiche en permanence pendant l'exécution accompagnée du processus. Ce bouton permet d'interrompre le processus et de le stopper. Proposée dans la fenêtre contextuelle *Robot*, la fonction *« Vers la position initiale »* permet ensuite de ramener le robot en toute sécurité à sa position de départ. À ce stade, l'opérateur devra reprendre la procédure d'accompagnement à partir de la première étape.

En outre, lorsque le robot se rapproche d'un équipement, le système affiche la distance résiduelle qui l'en sépare encore.

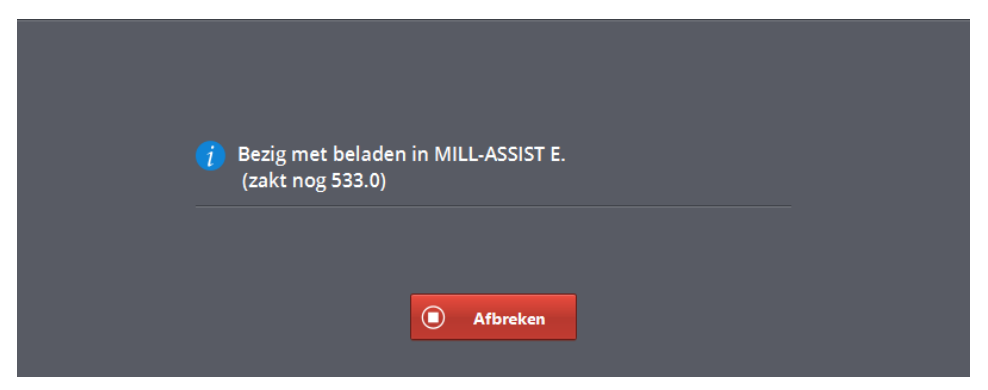

**Figure 49 - Interruption et distance résiduelle**

#### <span id="page-42-1"></span><span id="page-42-0"></span>**ACCOMPAGNEMENT : PRATIQUE**

Lorsque le système affiche le message *« Veuillez accompagner le robot jusqu'à la position précise »*, l'opérateur est tenu de l'accompagner à l'aide de la console Fanuc Teach Pendant. Avant tout pilotage manuel du robot, il convient de le faire passer en « mode apprentissage » ('teach modus'). La sélection du mode voulu s'opère en agissant sur le commutateur à trois positions que présente le coffret de commande. Pour sélectionner le mode accompagnement, il suffit d'amener ce commutateur sur la position T1.

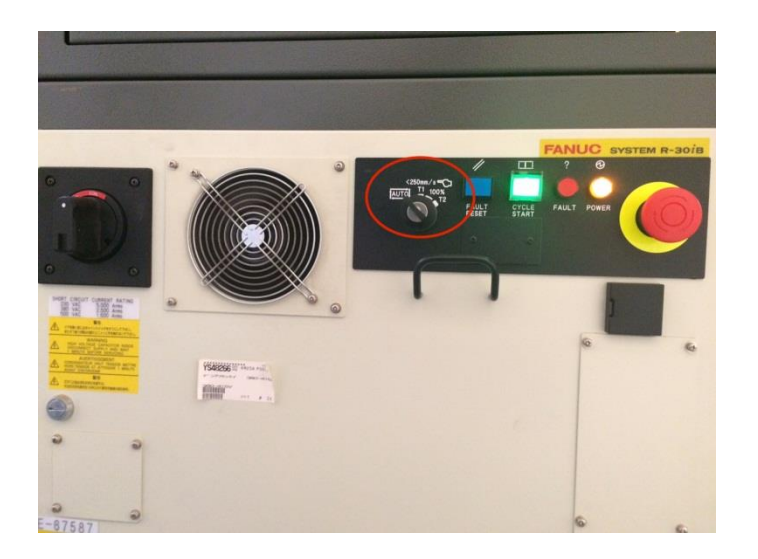

**Figure 50 - Commutateur à trois positions**

<span id="page-43-0"></span>Lorsque le robot est en mode accompagnement, il faut également allumer la console Fanuc Teach Pendant (interrupteur situé dans le coin supérieur gauche). De plus, il est capital d'appuyer en permanence sur l'un des deux boutons du dispositif homme mort que présente la console Fanuc Teach pendant. Quand toutes ces conditions sont remplies, l'opérateur peut appuyer sur la touche *Reset* [Réinitialiser] pour réinitialiser l'affichage des messages d'erreur. Le champ d'indication « Erreur » que présente la console Fanuc Teach Pendant prend une teinte verte et le robot continue à fonctionner comme à l'accoutumée.

Lors de tout pilotage manuel du robot, il est important que ce dernier se déplace en respectant des systèmes de coordonnées connus. À cette fin, il convient de sélectionner le mode USER [Utilisateur] de déplacement du robot. Ce mode de déplacement s'affiche sur la console Fanuc Teach Pendant. Si le mode de déplacement USER n'est pas sélectionné, il est important de changer de mode en appuyant sur la touche COORD jusqu'à ce que l'indication voulue s'affiche.

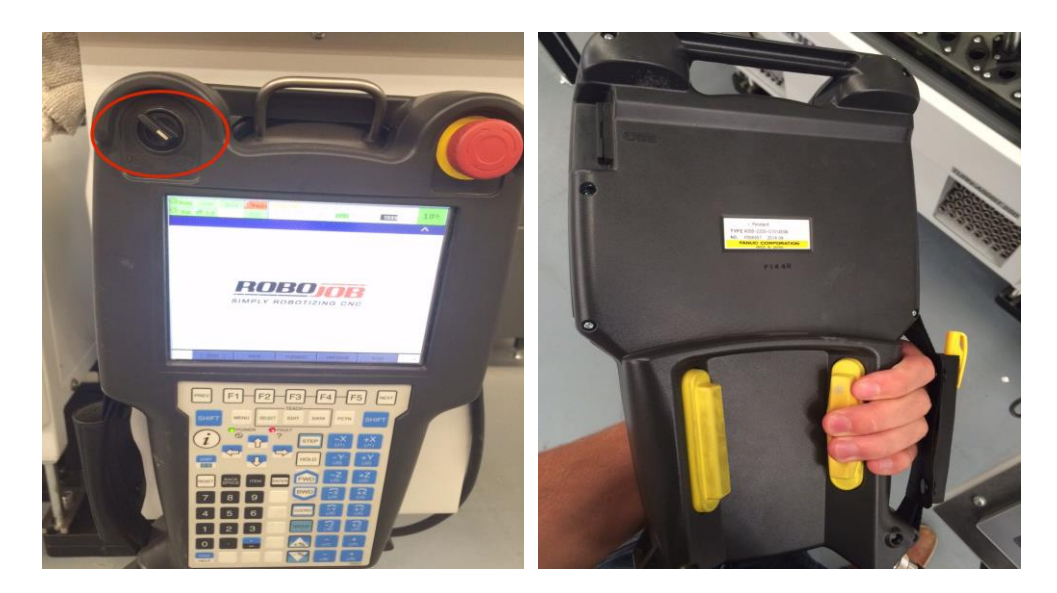

**Figure 51 - Commutateur et bouton homme mort sur la console Teach Pendant**

<span id="page-44-0"></span>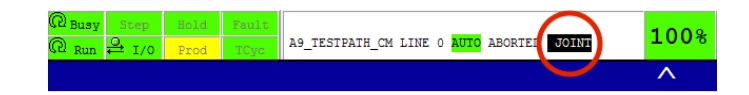

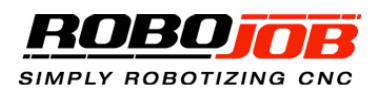

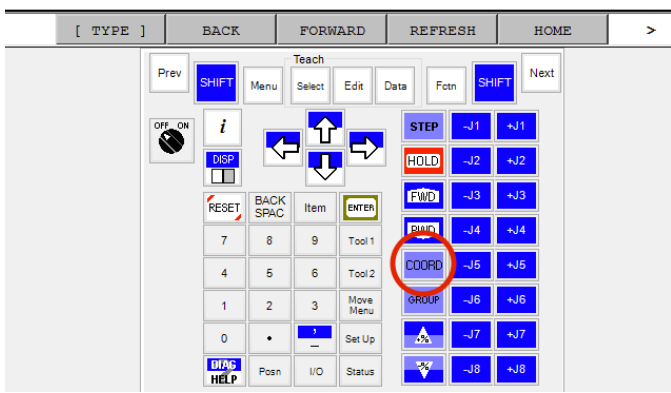

<span id="page-44-1"></span>**Figure 52 - Écran Joint vs User de la console Teach Pendant**

L'écran ci-après apparaît sur la console Teach Pendant. Cet écran permet de connaître en permanence la position de départ (avant l'accompagnement) et la position effective.

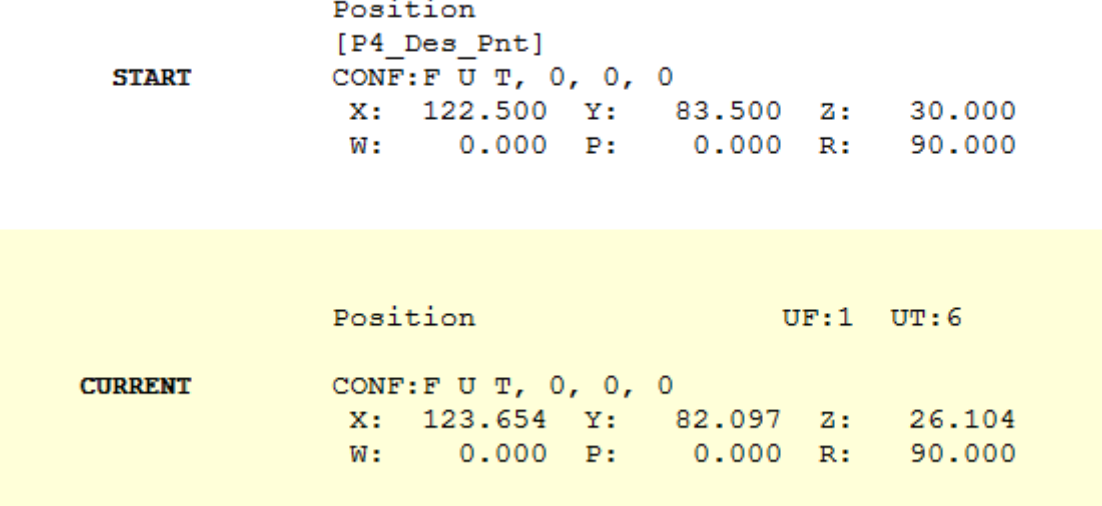

<span id="page-45-0"></span>**Figure 53 - Écran de la console Teach Pendant**

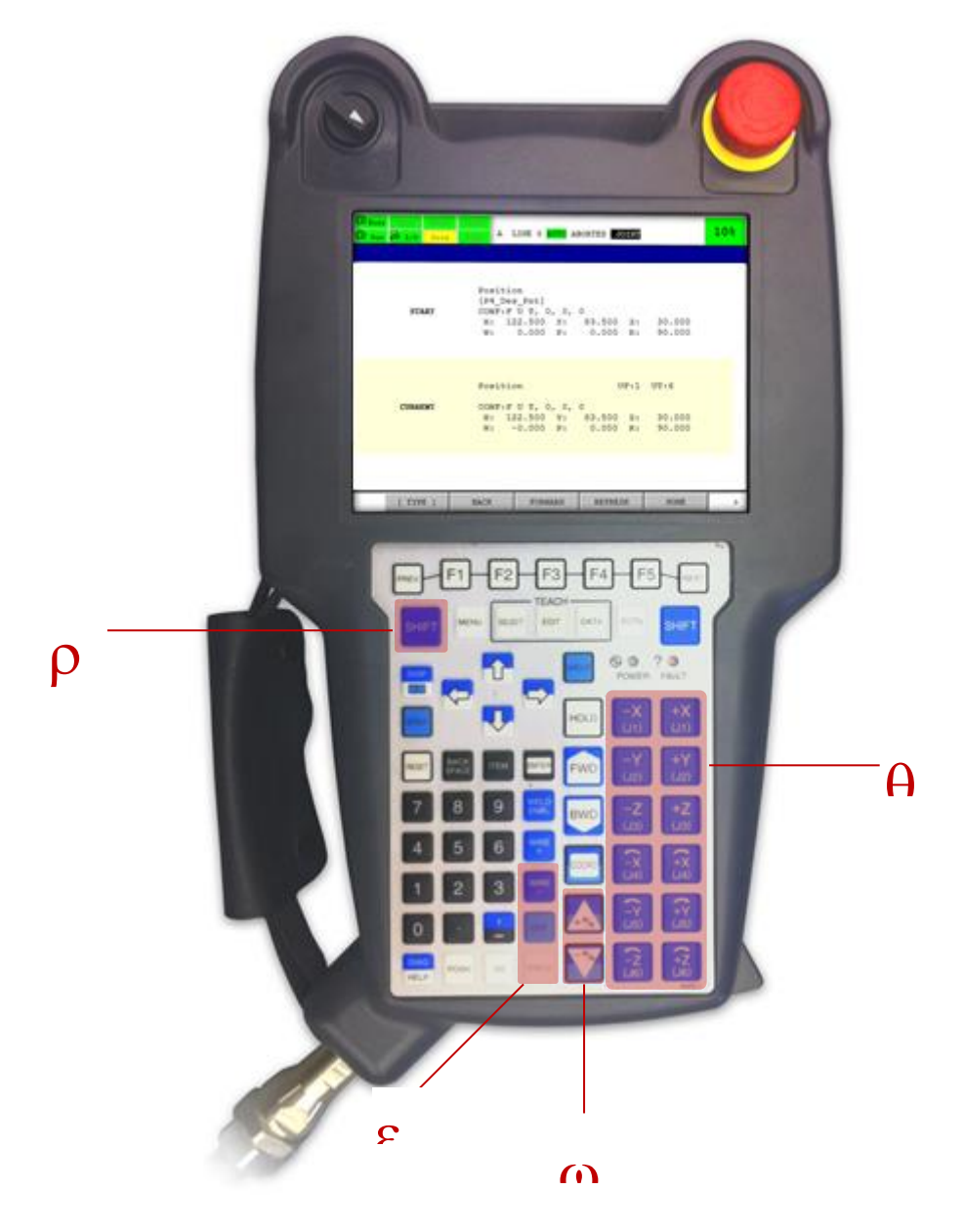

**Figure 54 - Console Fanuc Teach Pendant**

<span id="page-46-0"></span>**Commandes de déplacement** : Ces commandes permettent de contrôler les déplacements du robot. La console permet de déplacer le robot par rapport aux axes de coordonnées x, y, z et w, p, r (rotation autour des axes x, y et z respectivement).  $\overline{a}$ 

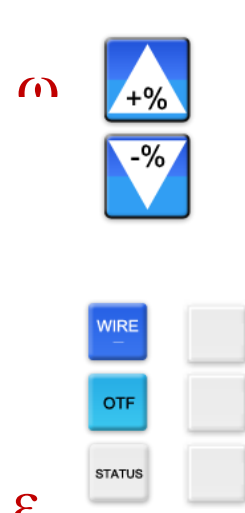

**Commandes d'adaptation de la vitesse** : Ces commandes permettent d'adapter la vitesse de déplacement du robot. Les vitesses envisageables lors de l'apprentissage sont les suivantes : 1 %, 5 %, 10 % et 20 %.

Lorsque le robot est susceptible d'être accompagné, la vitesse est ramenée automatiquement à 10 %. Dès que la procédure d'accompagnement a pris fin, le robot reprend la vitesse établie par l'intermédiaire de l'IPC (ordinateur industriel) avant le lancement de cette procédure.

**Commandes générales** : Ces commandes s'utilisent systématiquement **en combinaison avec la touche Shift** (4). Les deux premières permettent de piloter les pinces de préhension :

*SHIFT+WIRE* Fermeture des pinces de préhension *SHIFT + OTF* Ouverture des pinces de préhension

Il est possible que ces trois dernières commandes n'aient aucun impact.

La dernière combinaison de touches (*SHIFT + STATUS*) s'utilise pour indiquer que le robot occupe la position correcte. C'est ainsi que l'accompagnement prend fin, le robot continuant à se déplacer de manière autonome.

Concrètement, l'accompagnement se déroule comme suit. L'interface utilisateur de l'IPC (ordinateur industriel) signale que le robot doit être accompagné jusqu'à la position adéquate. Les commandes de déplacement permettent de guider le robot jusqu'à la position voulue. Le cas échéant, les commandes d'adaptation de la vitesse permettront de la modifier pour que les déplacements gagnent en précision. Cette option peut s'avérer utile lorsque le robot est sur le point d'arriver à destination. En effet, le robot ne doit en aucun cas entrer en collision.

L'ouverture et la fermeture éventuelles des pinces de préhension permettent de vérifier si le robot est à même de s'emparer correctement de la pièce concernée. **Toutefois, il est recommandé de ne procéder à l'ouverture et à la fermeture des pinces de préhension que si le robot ne s'est initialement saisi d'aucune pièce.** Si le robot s'est emparé d'une pièce et que l'opérateur en ouvre les pinces de préhension avant qu'il ait atteint sa position finale adéquate, la précision de l'apprentissage sera compromise en raison de l'évanouissement de la relation entre la pince de préhension et la pièce à traiter.

Quand le robot est arrivé à destination, la combinaison de touches *SHIFT + STATUS* permet à l'opérateur d'indiquer que l'accompagnement a pris fin. Si l'accompagnement de toutes les étapes requises est arrivé à son terme, le système affiche le message suivant. À ce stade, l'opérateur peut passer à l'écran d'*Automatisation*.

Dat was het! Het proces kan nu automatisch uitgevoerd worden. Ga naar 'AUTOMATISEER'.

**N'oubliez pas d'enregistrer les données après l'accompagnement !** Pour ce faire, écrasez les données relatives au processus que présente l'écran de *Configuration* ou cliquez sur *Enregistrer*.

## <span id="page-48-0"></span>**5.2 ACCOMPAGNEMENT DE TOUTES LES ÉTAPES**

En cas de sélection de l'option *Accompagnement de toutes les étapes*, l'opérateur doit accompagner le robot avant toute opération d'enlèvement ou d'entreposage d'une pièce à traiter. Ce mode d'accompagnement permet à l'utilisateur d'exercer un contrôle maximal sur les modalités d'exécution de ces opérations par le robot. Le principe de fonctionnement de cet accompagnement est identique à celui sur lequel repose l'accompagnement optimal. Ce mode d'accompagnement prend un peu plus de temps qu'un accompagnement optimal parce que l'apprentissage porte sur un nombre plus élevé d'étapes et qu'il faut patienter jusqu'à l'achèvement du programme CNC.

## <span id="page-48-1"></span>**5.3 EXÉCUTION DE CORRECTIONS MANUELLES**

Des corrections manuelles sont susceptibles d'être apportées aux positions apprises lors de l'accompagnement d'un processus. Si l'opérateur a sélectionné un déplacement dans le volet *Accompagnement* du logiciel, l'écran suivant s'affiche :

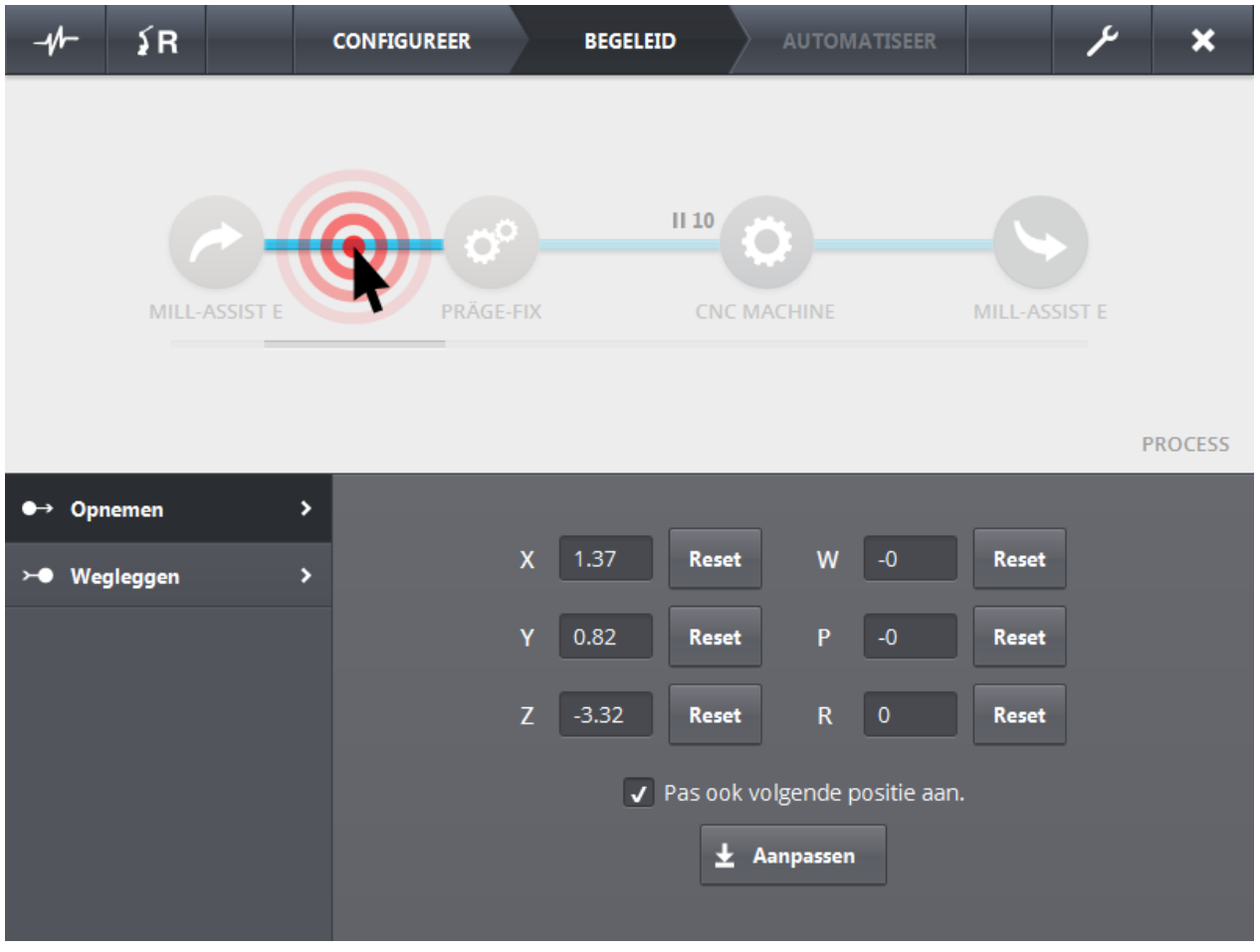

**Figure 55 - Adaptation des données relevées lors d'un accompagnement**

<span id="page-49-0"></span>Le logiciel permet de corriger les positions d'*Enlèvement* et d'*Entreposage* pour chaque déplacement. Les positions apprises s'affichent sur cet écran (déplacement effectif du robot). Ces données sont susceptibles d'être adaptées. Pour les actualiser, il suffit de cliquer sur le bouton *Adapter*. Tant que l'opérateur n'aura pas cliqué sur le bouton *Adapter*, les coordonnées de la position concernée ne subiront aucune modification. Pour rétablir les coordonnées initiales, il suffit de cliquer sur *Reset* [Réinitialiser].

Si la case *Adapter aussi la position suivante* est cochée, la correction effectuée s'appliquera également au déplacement suivant. Ainsi, il arrivera souvent que l'enlèvement d'une pièce s'opère différemment (p. ex. 20 mm de plus dans l'axe des X), que le positionnement d'une pièce dans la mâchoire de serrage diffère (s'agissant de la position du robot, il faudra également la compenser de 20 mm lors de l'entreposage).

# **6. AUTOMATISATION**

<span id="page-50-0"></span>Si la configuration de l'ensemble des données est correcte et que l'accompagnement des étapes requises est achevé, rien ne s'oppose à une automatisation de l'exécution du processus. L'écran suivant s'affiche.

![](_page_50_Picture_48.jpeg)

**Figure 56 - Automatisation**

<span id="page-50-1"></span>Le système repose à nouveau sur l'utilisation d'un écran présentant la même structure. La région spécifique contient des informations relatives au processus d'automatisation. Il convient d'observer que lors de l'exécution du processus, l'opérateur est en mesure de suivre pas à pas les différentes étapes du processus en cours sur l'écran de présentation.

![](_page_51_Figure_2.jpeg)

**Figure 57 - Écran de présentation d'un processus automatisé**

<span id="page-51-1"></span>Pour lancer le processus considéré, il suffit de cliquer sur le bouton *Start* [Démarrage] dans le coin inférieur droit. Il convient de souligner que le robot ne peut être ramené à sa position initiale et qu'aucun redémarrage du processus n'est envisageable lors de l'exécution automatique d'un processus. En revanche, la vitesse d'exécution est susceptible d'être modifiée.

## <span id="page-51-0"></span>**6.1 RÉGION SPÉCIFIQUE DE L'ÉCRAN**

La région spécifique contient divers types d'informations.

Un message d'état s'affiche dans le coin supérieur gauche. Les informations affichées dans cette zone sont comparables à celles que présente l'écran d'Accompagnement. Cet écran affiche à tout moment les opérations en cours d'exécution. Dès que le robot est en passe d'atteindre sa position finale, la distance résiduelle qui l'en sépare encore s'affiche également (idem **Fout! Verwijzingsbron niet gevonden.**).

Le nombre des pièces finies s'affiche côté droit. De plus, le logiciel affiche le nombre des pièces qui seront traitées au terme du processus engagé ainsi qu'une représentation graphique du pourcentage de pièces finies. Au départ, le nombre des pièces finies s'élève à 1 parce que nous avons d'ores et déjà entreposé une pièce finie sur la table d'empilement lors de l'accompagnement optimal.

![](_page_51_Picture_9.jpeg)

**Figure 58 - Automatisation (nombres d'unités)**

<span id="page-51-2"></span>Dans le coin inférieur gauche s'affichent quelques estimations temporelles. L'affichage de la durée totale précède celui de l'intervalle d'entreposage des pièces finies. Les durées résiduelles de traitement de la pièce en cours et d'achèvement de l'ensemble de la série concernée s'affichent également.

| <b>TOTAAL</b> | <b>INTERVAL</b> | <b>HUIDIG</b> | <b>REEKS</b> |
|---------------|-----------------|---------------|--------------|
| 00:03:13      | 00:00:42        | 00:00:06      | 00:26:46     |

**Figure 59 - Estimations temporelles**

<span id="page-52-3"></span>Il suffit d'appuyer sur le bouton d'*Arrêt* pour interrompre à tout moment le processus en cours. Veuillez noter qu'en pareil cas, il faut relancer le processus et compléter la table d'empilement de pièces brutes à traiter.

## <span id="page-52-0"></span>**6.2 ÉQUIPEMENT : MILL-ASSIST E**

Comme le montre l'écran de présentation du processus, l'icône Mill-Assist E est active. Quand on clique sur cette icône, l'écran suivant s'affiche dans la région spécifique. Le menu présente trois options disponibles : *Agencement*, *Remplacement* et *Remplissage*.

![](_page_52_Figure_7.jpeg)

**Figure 60 - Automatisation (IRS M Basic)**

#### <span id="page-52-4"></span><span id="page-52-1"></span>**AGENCEMENT**

L'écran Agencement présente un aperçu de la table d'empilement. Les pièces de teinte orange représentent autant de pièces brutes à traiter (comme sur l'écran de Configuration). Les pièces de teinte verte représentent autant de pièces finies. Cet aperçu fait l'objet d'une actualisation chaque fois que le contenu de la table évolue.

#### <span id="page-52-2"></span>**REMPLISSAGE/RETRAIT**

L'écran de remplissage/retrait permet de sélectionner le nombre de pièces par équipement. La figure équipement. La figure ci-après (**Figure 61 - [Remplissage/retrait](#page-53-0)**

.

) illustre un exemple comportant le positionnement d'une quinzaine de pièces brutes sur l'équipement concerné. Dans ce cas particulier, l'équipement considéré est exclusivement affecté à la prise en charge de pièces brutes. Si l'équipement considéré est également affecté à la prise en charge de pièces finies, le logiciel affiche aussi un champ de saisie relatif aux « # Pièces finies ». Il convient d'observer que si l'on complète le nombre des pièces brutes, il faut toujours commencer par le haut. Les pièces finies seront toujours complétées à partir de la position 1 comme le montrent clairement la Figure 62 - [Exemple de remplissage/retrait](#page-54-0) (1)

et la Figure 63 - [Exemple de remplissage/retrait](#page-54-1) (2)

<span id="page-53-0"></span>![](_page_53_Picture_4.jpeg)

**Figure 61 - Remplissage/retrait**

![](_page_54_Picture_50.jpeg)

**Figure 62 - Exemple de remplissage/retrait (1)**

<span id="page-54-0"></span>![](_page_54_Figure_4.jpeg)

<span id="page-54-1"></span>**Figure 63 - Exemple de remplissage/retrait (2)**

## **7. ADMIN**

<span id="page-55-0"></span>Les écrans *Admin* permettent d'adapter une foule de paramètres concernant les différents équipements ou bien le robot et ses pinces de préhension. Les options que présentent ces écrans Admin ne feront pas tous l'objet d'une explication détaillée dans la mesure où certains écrans s'adressent au personnel RoboJob.

![](_page_55_Picture_4.jpeg)

**Figure 64 - Écran Admin**

<span id="page-55-3"></span>L'écran Admin se compose d'un menu principal, d'un sous-menu (en fonction de l'option sélectionnée à partir du menu principal) et d'une zone contenu résiduel. Le menu principal se compose de deux options. Une option robot et une option équipement.

#### <span id="page-55-1"></span>**ADMIN : ROBOT**

La partie robot de l'écran Admin présente trois options de sous-menu : *Paramètres généraux*, *Pinces de préhension* et *Données.*

#### <span id="page-55-2"></span>**PARAMÈTRES GÉNÉRAUX**

Cette option permet de modifier la dénomination du robot (champ de saisie libre). En outre, cette option permet aussi de modifier l'adresse IP et le port

![](_page_56_Picture_94.jpeg)

par l'intermédiaire desquels le robot attend d'être raccordé. La mention affichée en regard du terme état montre si le robot est raccordé ou non.

**Figure 65 - Admin robot (paramètres généraux)**

#### <span id="page-56-1"></span><span id="page-56-0"></span>**PINCES DE PRÉHENSION**

L'écran *Pinces de préhension* permet de maîtriser le pilotage de ces pinces. Pour modifier les pinces de préhension existantes, il suffit de sélectionner une pince déterminée et de cliquer sur *Traiter*. L'option *Nouveau* permet d'ajouter de nouvelles pinces de préhension. Les paramètres suivants sont susceptibles d'être adaptés :

- dénomination de la pince de préhension
- illustration de la pince de préhension
- hauteur
- ou hauteur fixe.

En outre, les pinces de préhension existantes sont susceptibles d'être supprimées. Il suffit de cliquer sur l'illustration représentant la pince de préhension considéré pour adapter cette dernière. Le logiciel affiche alors une boîte de dialogue permettant d'identifier une illustration déterminée sur le disque dur.

**Dimensions idéales des illustrations : largeur de 100 px X hauteur de 90 px. Type idéal : \*.png. Pour obtenir les meilleurs résultats, veuillez pourvoir les illustrations de cette taille d'un arrière-plan translucide.** 

![](_page_57_Picture_3.jpeg)

**Figure 66 - Admin robot (pinces de préhension)**

<span id="page-57-1"></span><span id="page-57-0"></span>![](_page_57_Picture_5.jpeg)

**Figure 67 - Traitement des pinces de préhension – sélection d'une illustration**

#### <span id="page-58-0"></span>**DONNÉES**

Le sous-menu *Données* s'utilise pour les installations dotées d'une option de mobilité. Ce menu s'utilise exclusivement lors de toute installation par un personnel compétent. Ce menu présente deux boutons : un bouton de transfert de données entre le robot et l'IPC ainsi qu'un bouton de transfert de données entre l'IPC et le robot. Le premier bouton permet de charger des données provenant du robot et portant sur les adresses IP, les cadres utilisateur et outillage ainsi que divers points de référence. Le deuxième bouton présente deux positions : actif ou inactif. Lors de la première activation de ce bouton, le logiciel affiche un message d'information apportant un éclairage supplémentaire sur cette fonction. En cas d'activation de ce bouton, les données enregistrées seront transmises au robot lors de chaque démarrage du logiciel d'exploitation de l'IPC (ordinateur industriel). Cette opération permet de s'assurer que le robot dispose toujours des mêmes informations après tout déplacement éventuel.

![](_page_58_Picture_71.jpeg)

<span id="page-58-1"></span>**Figure 68 - Sous-menu Données**

![](_page_59_Picture_66.jpeg)

**Figure 69 - Message d'information relatif au sous-menu Données**

## <span id="page-59-1"></span><span id="page-59-0"></span>**ADMIN : ÉQUIPEMENT**

Les options du sous-menu Admin de l'équipement s'énoncent comme suit : *Cadres utilisateur*, *Empileur de base*, *Machine CNC*, *Dispositifs de serrage*, *Équipement Präge-Fix, Bac d'entreposage, Plaques matricielles et Unité pivotante*. Il est toutefois possible que certaines options ne soient pas disponibles. Leur disponibilité dépend de l'installation. L'option Cadres utilisateur ne sera pas abordée dans ce document parce qu'elle ne présente aucun intérêt pour un utilisateur standard.

![](_page_60_Figure_2.jpeg)

#### <span id="page-60-0"></span>**EMPILEUR DE BASE**

**Figure 70- Admin équipement (Empileur de base)**

<span id="page-60-2"></span>Cet écran autorise la mise au point de toutes sortes de paramètres relatifs à l'IRS M Basic. Les deux paramètres inférieurs (déplacement en douceur à destination de et en provenance d'un point déterminé) sont importants pour l'utilisateur. Ces deux paramètres permettent de contrôler la nature des pièces polies chargées et déchargées à partir de l'IRS M Basic (ce principe est comparable à la mise au point du chargement et du déchargement à partir de l'écran de configuration de la machine CNC).

#### <span id="page-60-1"></span>**MACHINE CNC**

Cet écran autorise la configuration d'informations relatives à la machine CNC. En principe, cet écran est sans importance pour l'utilisateur.

![](_page_61_Picture_2.jpeg)

**Figure 71- Admin équipement (Machine CNC)**

#### <span id="page-61-1"></span><span id="page-61-0"></span>**DISPOSITIFS DE SERRAGE**

![](_page_61_Picture_77.jpeg)

**Figure 72- Admin équipement (Dispositifs de serrage)**

<span id="page-61-2"></span>Cet écran autorise la configuration des dispositifs de serrage susceptibles d'être montés dans la machine. Cet écran permet également d'adapter (et de supprimer) aussi bien des dispositifs de serrage existants que de nouveaux dispositifs.

Outre leur dénomination, leur illustration et leur hauteur, le logiciel permet d'en indiquer la position relative (par rapport au point zéro de la table de la machine) et d'indiquer le déplacement en douceur en provenance et à destination d'un point déterminé. Cet écran permet aussi de définir un rectangle de soufflage par défaut (voir Figure 74 - [Traitement des dispositifs de serrage](#page-63-3) (2)

). Pour définir un tel rectangle, nous aurons recours à deux jeux de coordonnées. Le premier jeu indique l'angle inférieur gauche du rectangle, le deuxième en indique l'angle supérieur droit. Il faut se représenter l'installation du dispositif de serrage au centre de la machine et la définition d'un rectangle autour de ce dispositif. Notez que ces deux jeux de coordonnées relatives sont définis par rapport au dispositif de serrage. En d'autres termes, si X = 5, le jet d'air va s'éloigner de 5 mm par rapport au bord droit du dispositif de serrage.

| Fix 2<br><b>OPSPANNING 4</b> | $Fix 1 + 2$<br>OPSPANNING 3 |                     | Fix 1<br>OPSPANNING 1 |                  | OPSPANNING 2 | Fix 1   |   |
|------------------------------|-----------------------------|---------------------|-----------------------|------------------|--------------|---------|---|
| <b>Bewerk</b><br>Θ           | Nieuw                       |                     |                       |                  |              |         |   |
|                              | Naam                        | <b>OPSPANNING 4</b> |                       |                  |              |         | Δ |
| Ò                            | Hoogte                      | 0.0                 |                       |                  |              |         |   |
|                              | Type                        | Centrum             | ۳                     | <b>Fixture 2</b> |              |         |   |
| Relatieve positie            | 0.0<br>$\mathsf X$          | Ÿ                   | 0.0                   | Z                | 0.0          |         |   |
|                              | W<br>0.0                    | P                   | 0.0                   | R                | $-90.0$      |         |   |
| Smooth naar                  | $\bar{\mathsf{X}}$<br>0.0   | Ÿ                   | 0.0                   | Z                | 0.0          |         |   |
| k,                           | ä,                          |                     |                       |                  |              |         | ۷ |
| Verwijder                    | $^{+}$                      | Opslaan als         |                       |                  | ÷            | Opslaan |   |

<span id="page-62-0"></span>**Figure 73 - Traitement des dispositifs de serrage (1)**

| Fix 2<br>ö<br><b>OPSPANNING 4</b> | OPSPANNING 3 | $Fix 1+2$ |         | Fix 1<br>OPSPANNING 1 |                | Fix 1<br>OPSPANNING 2 |   |
|-----------------------------------|--------------|-----------|---------|-----------------------|----------------|-----------------------|---|
| <b>Bewerk</b><br>o                | <b>Nieuw</b> |           |         |                       |                |                       |   |
|                                   | <b>Type</b>  |           | Lentrum |                       | FIXTUre Z      |                       | Λ |
| Relatieve positie                 | $\mathsf X$  | 0.0       | Ÿ       | 0.0                   | $\mathsf{Z}$   | 0.0                   |   |
|                                   | W            | 0.0       | P       | 0.0                   | $\mathsf{R}$   | $-90.0$               |   |
| Smooth naar                       | $\mathsf{X}$ | 0.0       | Ÿ       | 0.0                   | $\mathsf{Z}$   | 0.0                   |   |
| Smooth van                        | $\mathsf X$  | 0.0       | Ÿ       | 0.0                   | $\overline{z}$ | 0.0                   |   |
| Airblow (linksonder)              | $\mathsf X$  | $-5.0$    | Ÿ       | $-5.0$                | $\mathsf{Z}$   | 50.0                  |   |
| Airblow (rechtsboven)             | $\times$     | 5.0       | Ÿ       | 5.0                   | $\overline{z}$ | 50.0                  | V |

**Figure 74 - Traitement des dispositifs de serrage (2)**

#### <span id="page-63-3"></span><span id="page-63-0"></span>**PRÄGE-FIX**

Cet écran sans intérêt pour l'utilisateur ne sera pas abordé dans ce document.

#### <span id="page-63-1"></span>**BAC D'ENTREPOSAGE**

Cet écran sans intérêt pour l'utilisateur ne sera pas abordé dans ce document.

#### <span id="page-63-2"></span>**PLAQUES MATRICIELLES**

Le système autorise la saisie de données relatives à une plaque matricielle particulière. Cette opération s'effectue par l'intermédiaire du menu Plaques matricielles. Les réglages majeurs et indispensables sont abordés ci-après :

- Nom : dénomination individuelle de la plaque matricielle
- Dimensions de la plaque : longueur (L), largeur (l) et hauteur (H) totales de la plaque
- Position de la plaque : position relative du coin inférieur gauche par rapport au point zéro de l'empileur
- Dimension des trous : longueur et largeur d'un espace pratiqué dans la plaque (espace dans lequel doit s'emboîter la pièce à traiter)
- Point zéro : zéro de la plaque matricielle par rapport à l'angle inférieur de l'empileur/palette
- Position des espaces : le tableau (affiché côté droit sur l'écran) présente une liste des positions de chaque espace. Le point défini ici correspond à l'angle inférieur gauche de l'espace considéré. L'angle (R°)

correspond à la rotation de cet espace autour de ce même point. Il convient de noter que le logiciel permet de définir individuellement chacun de ces espaces.

 Exemple : Le logiciel permet d'afficher à tout moment un modèle de plaque. Pour ce faire, il suffit de cliquer sur le bouton Exemple.

| ร | <b>Userframes</b>    | ×  |                                  | Bewerk             | <b>Nieuw</b><br>Θ |                            |
|---|----------------------|----|----------------------------------|--------------------|-------------------|----------------------------|
|   | <b>Basic Stacker</b> | ×  |                                  |                    |                   |                            |
|   | <b>CNC Machine</b>   | ×  | <b>Naam</b>                      | $\mathsf{x}$<br>Y. | R (°)             |                            |
|   |                      |    | <b>DN 25</b>                     | 50.0               | 45.0<br>27.0      | ×<br>Δ                     |
|   | Opspanningen         | ×  | Afmetingen plaat                 | 160.0              | 27.0<br>45.0      | ×                          |
|   | Rasterplaten         | ×. | 942.0<br>484.0<br>B              | 270.0              | 45.0<br>27.0      | ×                          |
|   |                      |    |                                  | 380.0              | 27.0<br>45.0      | ×                          |
|   |                      |    | H<br>49.0                        | 490.0              | 27.0<br>45.0      | ×                          |
|   |                      |    | Afmetingen gaten                 | 600.0              | 45.0<br>27.0      | $\boldsymbol{\mathsf{x}}$  |
|   |                      |    | 140.0<br>53.0<br>B<br>г          | 710.0              | 45.0<br>27.0      | $\pmb{\times}$             |
|   |                      |    | Nulpunt (onderhoek)              | 820.0              | 27.0<br>45.0      | $\pmb{\times}$             |
|   |                      |    | $\mathsf{x}$<br>5.0<br>30.0<br>Ÿ | 50.0               | 45.0<br>127.0     | $\pmb{\times}$             |
|   |                      |    |                                  | 160.0              | 127.0<br>45.0     | $\pmb{\times}$             |
|   |                      |    | Voorbeeld                        | 270.0              | 127.0<br>45.0     | $\boldsymbol{\times}$<br>ॼ |
|   |                      |    |                                  |                    |                   | OK                         |
|   |                      |    | <b>Delete</b><br>Ð<br>Ξ          | Save As            |                   | Ł<br>Save                  |

<span id="page-64-0"></span>**Figure 75- Admin équipement (Plaques matricielles)**

![](_page_65_Figure_2.jpeg)

<span id="page-65-0"></span>**Figure 76 - Modèle de plaque matricielle**

![](_page_66_Picture_2.jpeg)

![](_page_66_Picture_3.jpeg)

#### <span id="page-67-0"></span>**UNITÉ PIVOTANTE**

Cet écran sans intérêt pour l'utilisateur ne sera pas abordé dans ce document.

#### <span id="page-67-1"></span>**AGENCEMENT D'UNE PALETTE**

Le logiciel permet de procéder à l'agencement individuel d'une palette. Les réglages majeurs et indispensables sont abordés ci-après :

- Palettes de type standard : les palettes possèdent des dimensions prédéfinies (EUR, EUR2, EUR6, etc.). La sélection d'un type standard déterminé permet de compléter les champs largeur, hauteur et longueur de la palette en introduisant les valeurs ISO associées à ce type précis. La sélection de l'option CUSTOM [Personnalisation] permet de déterminer individuellement les dimensions de l'agencement de la palette.
- Distance minimale par rapport aux bords : marge minimale à respecter entre les pièces extérieures et les bords de la palette.
- Espacement horizontal minimal : distance minimale entre des pièces adjacentes dans le plan horizontal.
- Espacement vertical minimal : distance minimale entre des pièces adjacentes dans le plan vertical.
- Distance minimale entre les pièces : distance minimale entre des pièces adjacentes dans le plan horizontal comme dans le plan vertical.

| $-4$ | ≨R                   | <b>CONFIGUREER</b> | <b>BEGELEID</b>                    | ىر<br>$\overline{\mathbf{x}}$<br><b>AUTOMATISEER</b> |
|------|----------------------|--------------------|------------------------------------|------------------------------------------------------|
| S    | <b>Userframes</b>    | ٠                  | <b>FUR</b>                         | <b>Bewerk</b><br><b>O</b> Nieuw                      |
|      | <b>Basic Stacker</b> | ٠                  |                                    |                                                      |
|      | <b>CNC Machine</b>   | ٠                  | Naam                               | <b>EUR</b>                                           |
|      | Opspanningen         | ٠                  | Standaard pallet types             | EUR (1200 x 800)<br>ॼ                                |
|      | Rasterplaten         | ٠                  | <b>Breedte</b>                     | 800.0                                                |
|      |                      |                    | Lengte                             | 1200.0                                               |
|      | Wenteleenheid        | $\rightarrow$      | Hoogte                             | 144.0                                                |
|      | Wegleg-pallet        | ٠                  | Minimale afstand van rand          | 100.0                                                |
|      | <b>Pallet Layout</b> | ,                  | Minimale horizontale ruimte        | 20.0                                                 |
|      |                      |                    | Minimale vertical ruimte           | 20.0                                                 |
|      |                      |                    | Minimale afstand tussen de stukken | 20.0                                                 |
|      |                      |                    | Horizontale R hoek                 | $0^{\circ}$<br>$+180^\circ$                          |
|      |                      |                    | Verticale R hoek                   | $-90^\circ$<br>$+90^\circ$                           |
|      |                      |                    | Verwijderen<br>ᆂ<br>Bewaren        |                                                      |
|      |                      |                    |                                    |                                                      |

<span id="page-68-0"></span>**Figure 77 - Agencement d'une palette**

# **LISTE DES FIGURES**

<span id="page-69-0"></span>![](_page_69_Picture_388.jpeg)

![](_page_70_Picture_337.jpeg)